# **Radiology and Cardiology**

## **Provider Orientation Session for Cigna Medicare Advantage**

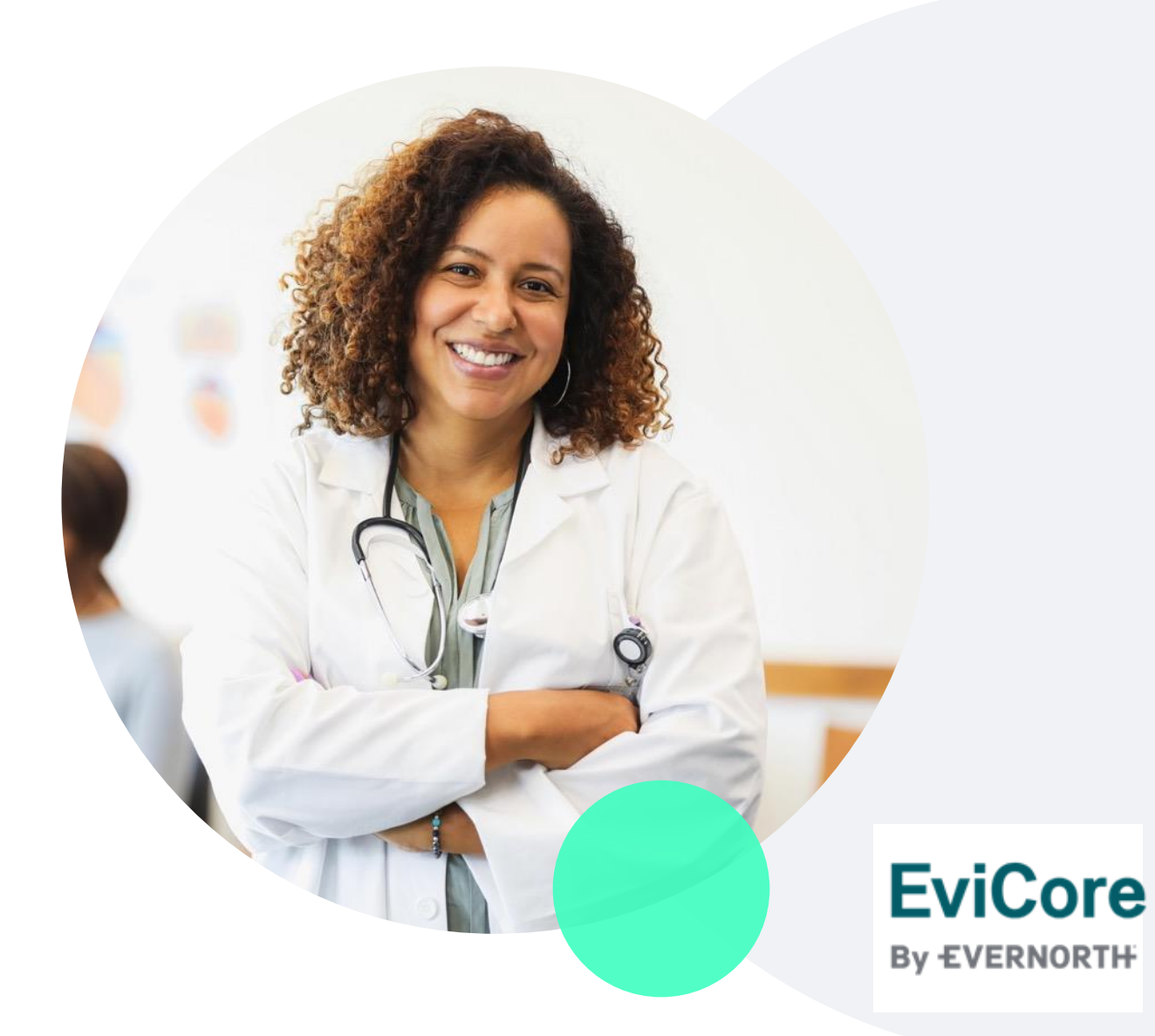

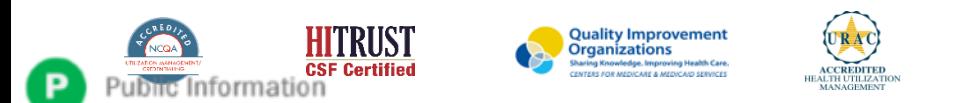

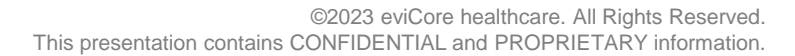

## +**Agenda**

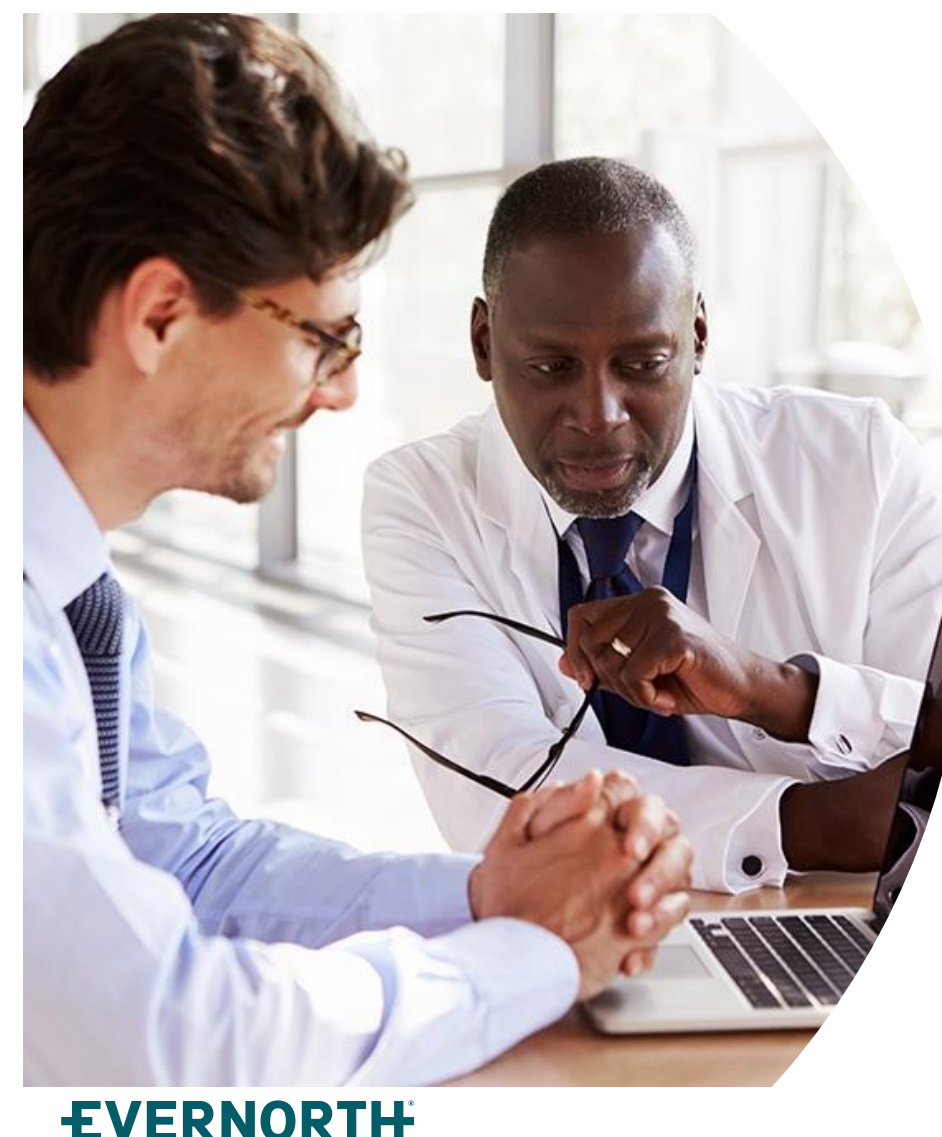

**HEALTH SERVICES** 

Public Information

**Solutions Overview** Radiology and Cardiology

### **Submitting Requests**

**Prior Authorization Outcomes, Special Considerations & Post-Decision Options**

**eviCore Provider Portal** Overview, Features & Benefits

### **Provider Resources**

**Questions & Next Steps** 

### **Appendix**

- Portal Case Submission
- Peer-to-peer Scheduling Tool

# **Solution Overview**

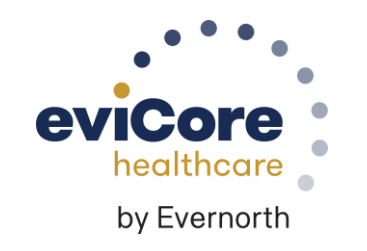

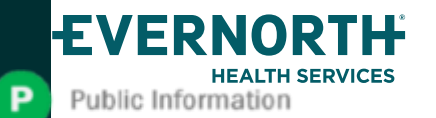

## **Cigna Medicare Advantage Prior Authorization Services**

## **eviCore accepts prior authorization requests for radiology and cardiology services for Cigna Healthcare Medicare Advantage members.**

**Note**: Beginning **May 1, 2024**, prior authorization requests should be entered through the CareCore National portal at eviCore.com.

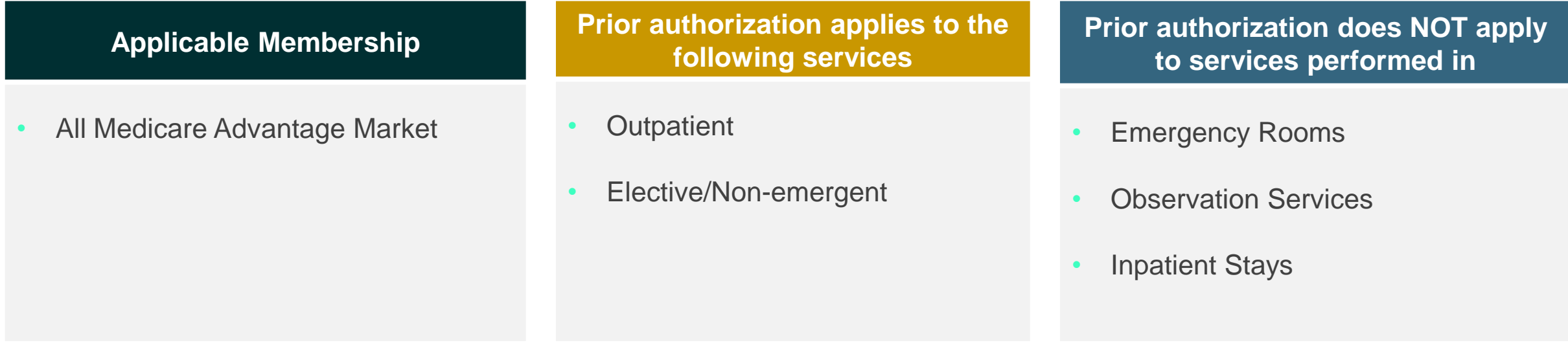

**Providers should verify member eligibility and benefits on the secured provider log-in section at: [www.evicore.com/resources/healthplan/cigna-medicare](http://www.evicore.com/resources/healthplan/cigna-medicare)**

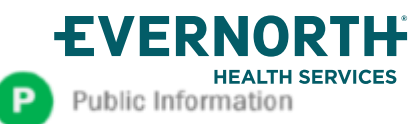

## **Prior Authorization Required**

- CT, CTA
- MRI, MRA
- PET, PET/CT
- Nuclear Medicine
- **Stress Echocardiograms**
- Diagnostic Heart Catheterizations

+To find a complete list of Current Procedural Terminology (CPT) codes that require prior authorization through eviCore, please visit:

+<https://www.evicore.com/resources/healthplan/cigna-medicare>

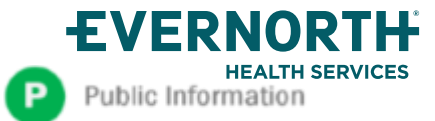

# **Submitting Requests**

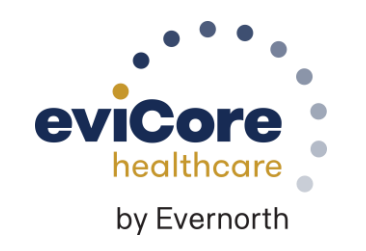

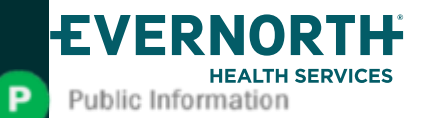

## **Utilization Management | Prior Authorization**

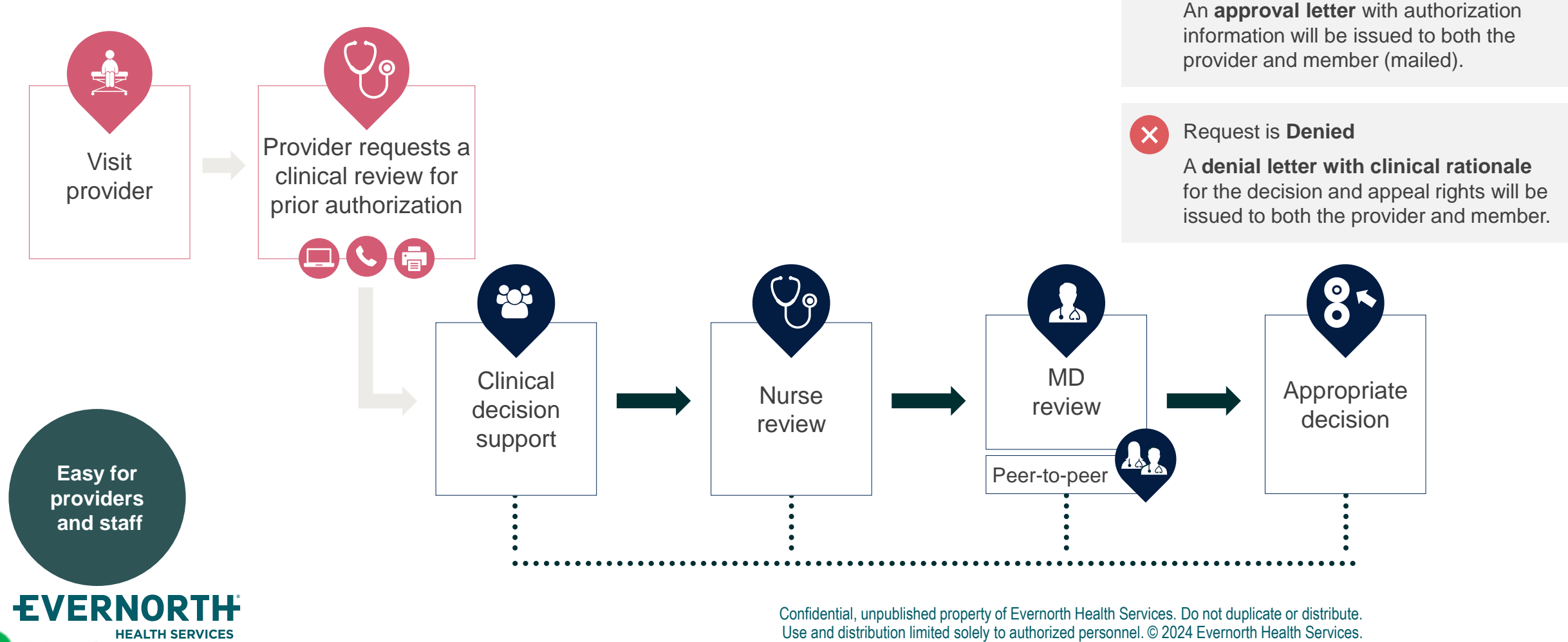

Request is **Approved**

 $\checkmark$ 

-P Public Information

## **How to Request Prior Authorization**

## **The eviCore Provider Portal is the easiest, most efficient way to request clinical reviews and check statuses.**

- **Save time**: Quicker process than requests by phone or fax
- **Available 24/7**
- **Save your progress:** If you need to step away, you can save your progress and resume later
- **Upload additional clinical information**: No need to fax in supporting clinical documentation, it can be uploaded on the portal
- **View and print determination information**: Check case status in real-time
- **Dashboard**: View all recently submitted cases
- **E-notification**: Opt-in to receive email notifications when there is a change to case status
- **Duplication feature:** If you are submitting more than one request, you can duplicate information to expedite submittals

To access the eviCore Provider Portal, visit **[evicore.com/provider](https://www.evicore.com/provider)**

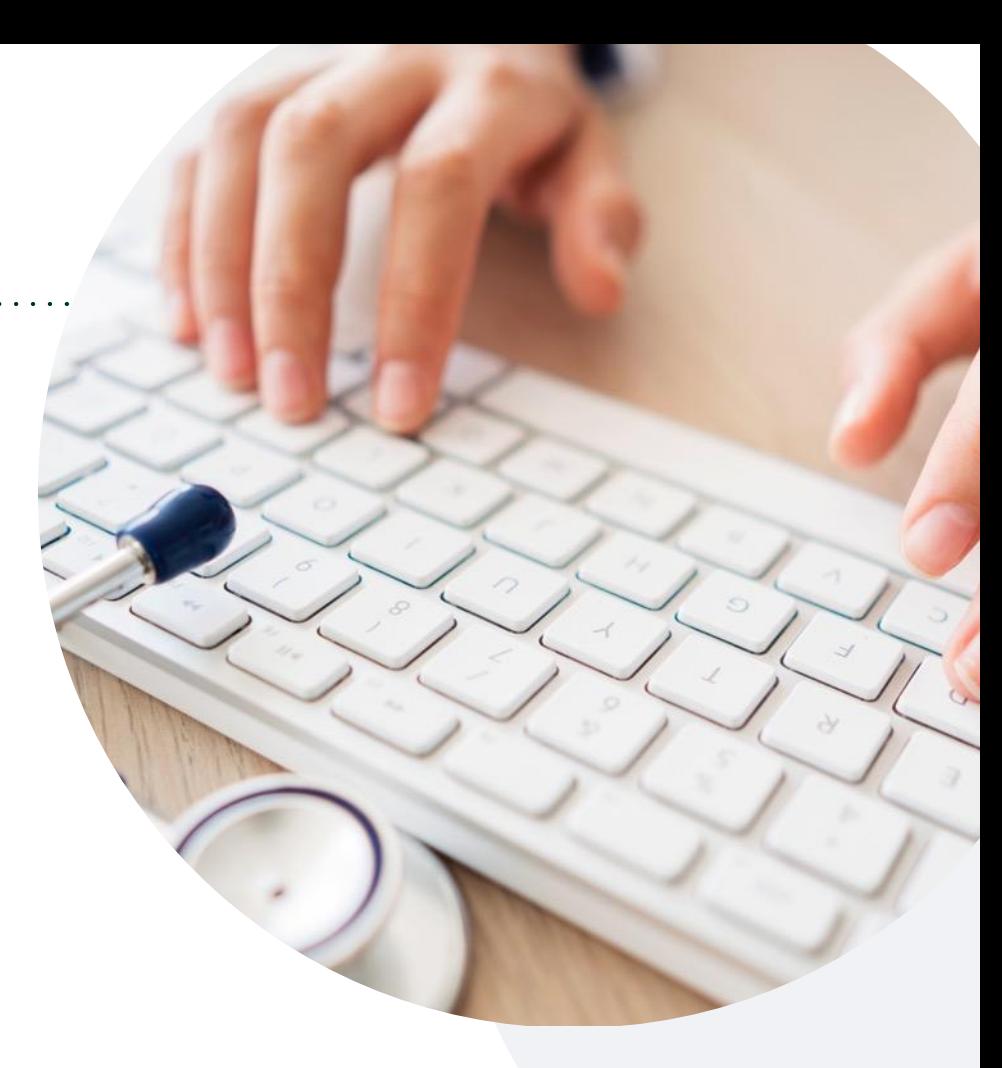

Or by **phone: 888-686-4452** Monday – Friday 7 AM – 8 PM (local time)

### Or by **fax: 800-540-2406**

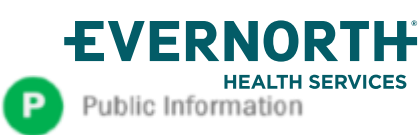

# +**Necessary Information for Prior Authorization**

**To obtain prior authorization on the very first submission, the provider submitting the request will need to gather information within four categories:**

### **Member**

- Health Plan ID
- Member name
- Date of birth (DOB)

### **Rendering Facility**

- Facility name
- Address

FVERNOR

Public Information

- National provider identifier (NPI)
- Tax identification number (TIN)
- Phone & fax number

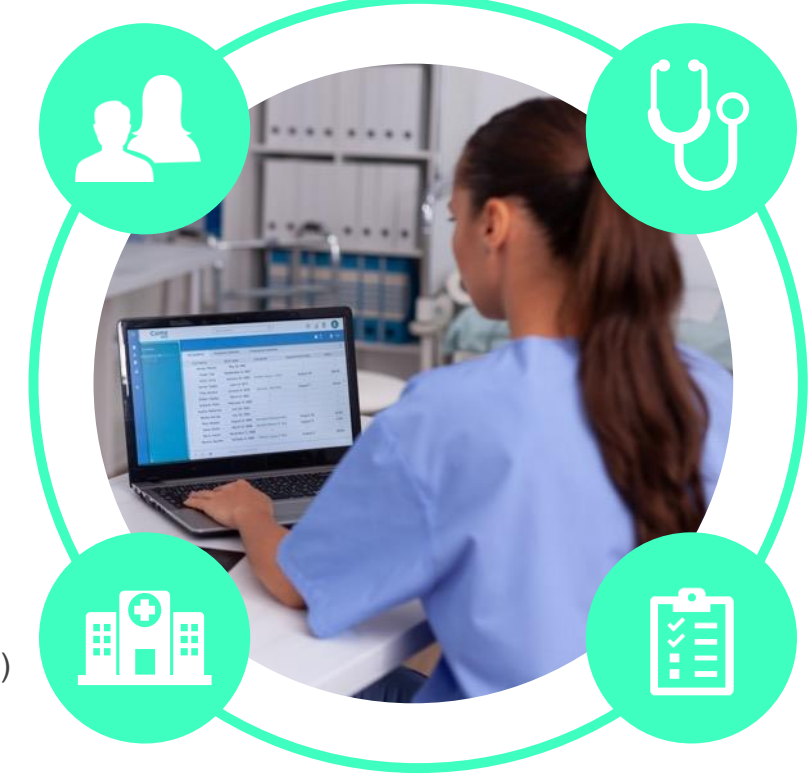

### **Referring (Ordering) Physician**

- Physician name
- National provider identifier (NPI)
- Phone & fax number

### **Supporting Clinical**

- Pertinent clinical information to substantiate medical necessity for the requested service
- CPT/HCPCS Code(s)
- Diagnosis Code(s)
- Previous test results

## **Insufficient Clinical |** Additional Documentation Needed

**If during case build all required pieces of documentation are not received, or are insufficient for eviCore to reach a determination, the following will occur:**

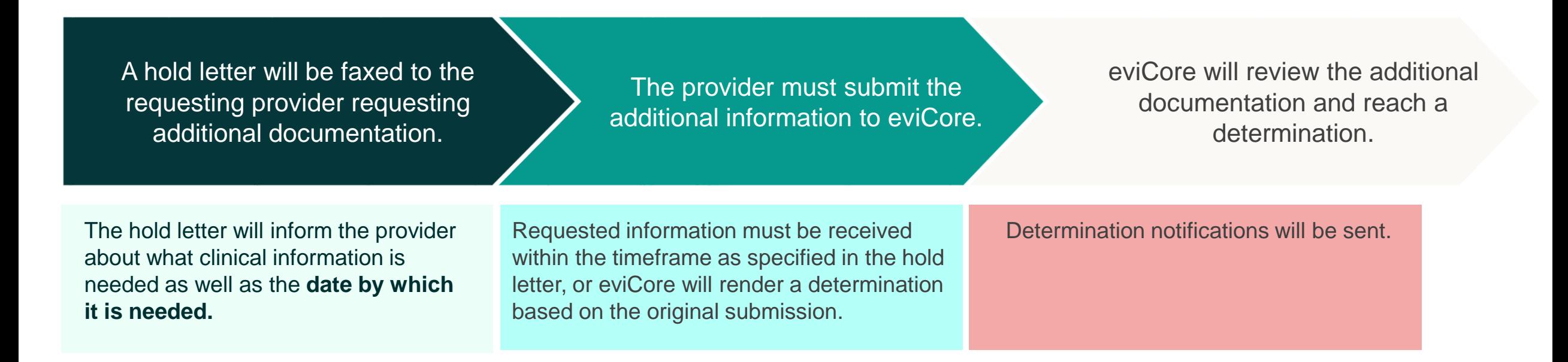

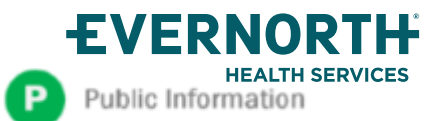

## **Pre-Decision Options |** Medicare Members

## **I've received a request for additional clinical information. What's next?**

Before a denial decision is issued on Medicare cases, eviCore will notify providers telephonically and in writing. From there, additional clinical information must be submitted to eviCore in advance of the due date referenced.

### **There are three ways to supply the requested information:**

- **1. Fax** to 888-693-3210
- **2. Upload** directly into the case via the provider portal at **[eviCore.com](http://evicore.com/)**
- **3. Request a Pre-Decision Clinical Consultation** This consultation can be requested via the eviCore website (see slide 48 for instructions), and must occur prior to the due date referenced

**Important to note:** If the additional clinical information is faxed/uploaded, that clinical is what is used for the review and determination. The case is not held further for a Pre-Decision Clinical Consultation, even if the due date has not yet lapsed.

**Once the determination is made, notifications will go out to the provider and member, and status will be available on [eviCore.com.](http://evicore.com/)**

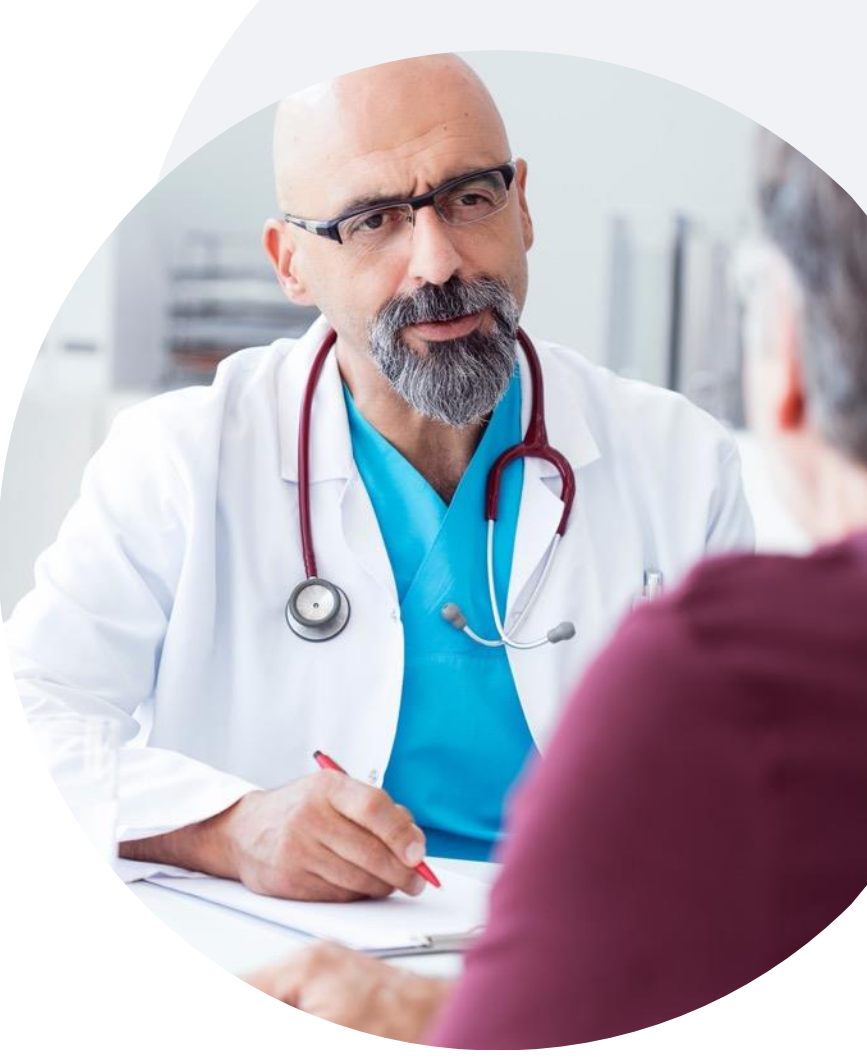

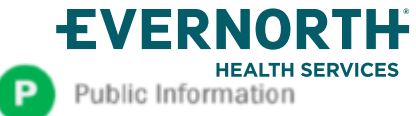

# **Prior Authorization Outcomes, Special Considerations & Post-Decision Options**

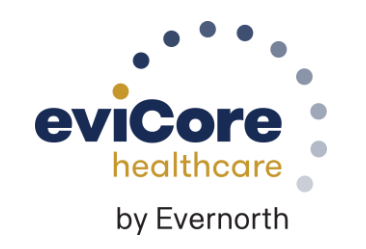

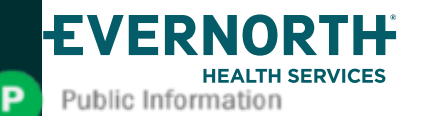

## **Prior Authorization Determination Outcomes**

### **Determination Outcomes**

- **Approved Requests:** Authorizations are valid for 60 days from the date of the determination.
- **Partially Approved Requests:** In instances where multiple CPT codes are requested, some may be approved and some denied. In these instances, the determination letter will specify what has been approved, as well as postdecision options for denied codes, including denied Site of Care (if applicable)
- **Denied Requests:** If a request is determined as inappropriate based on evidence-based guidelines, a notification with the rationale for the decision and post-decision/ appeal rights will be issued.

### **Notifications**

- Authorization letters will be faxed to the ordering physician.
- Web-initiated cases will receive e-notifications if a user opted in to this method.
- Members will receive a letter by mail.
- Approval information can be printed on demand from the **[eviCore portal](http://evicore.com/)**.

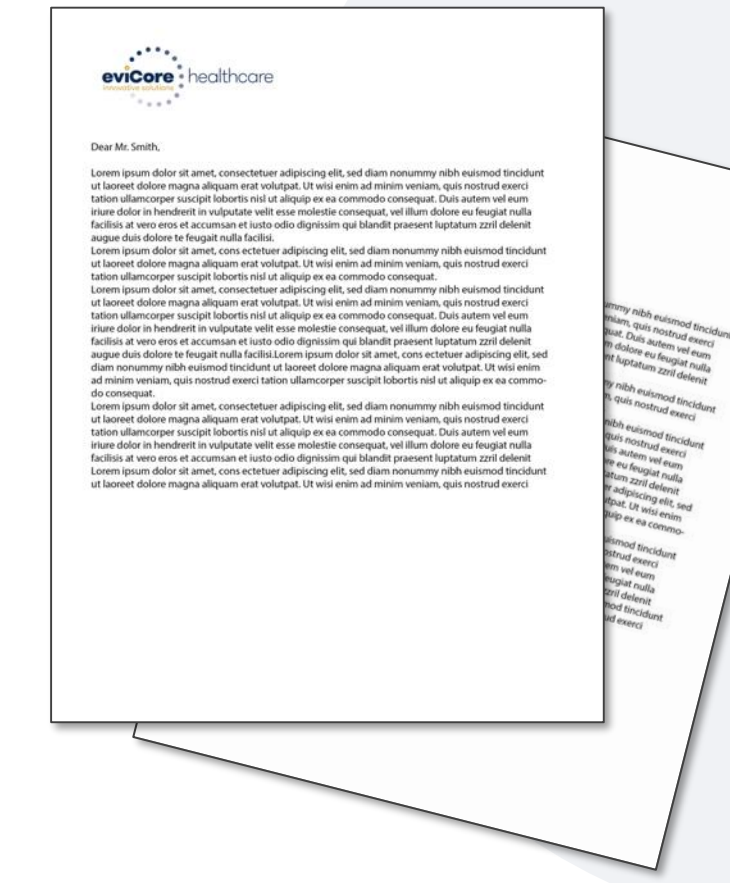

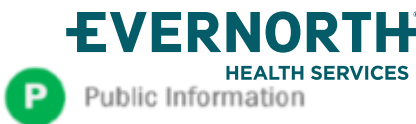

## **Special Circumstances**

### **Retrospective Authorization Requests**

- Must be submitted within 1 business day from the date of services
- Any submitted beyond this timeframe will be administratively denied
- Reviewed for **clinical urgency** and medical necessity
- Processed within 30 calendar days
- When authorized, the start date will be the submitted date of service

### **Urgent Prior Authorization Requests**

- eviCore uses the NCQA/URAC definition of **urgent**: when a delay in decision-making may seriously jeopardize the life or health of the member
- Can be initiated on provider portal or by phone
- Urgent cases are typically reviewed within 24 to 72 hours

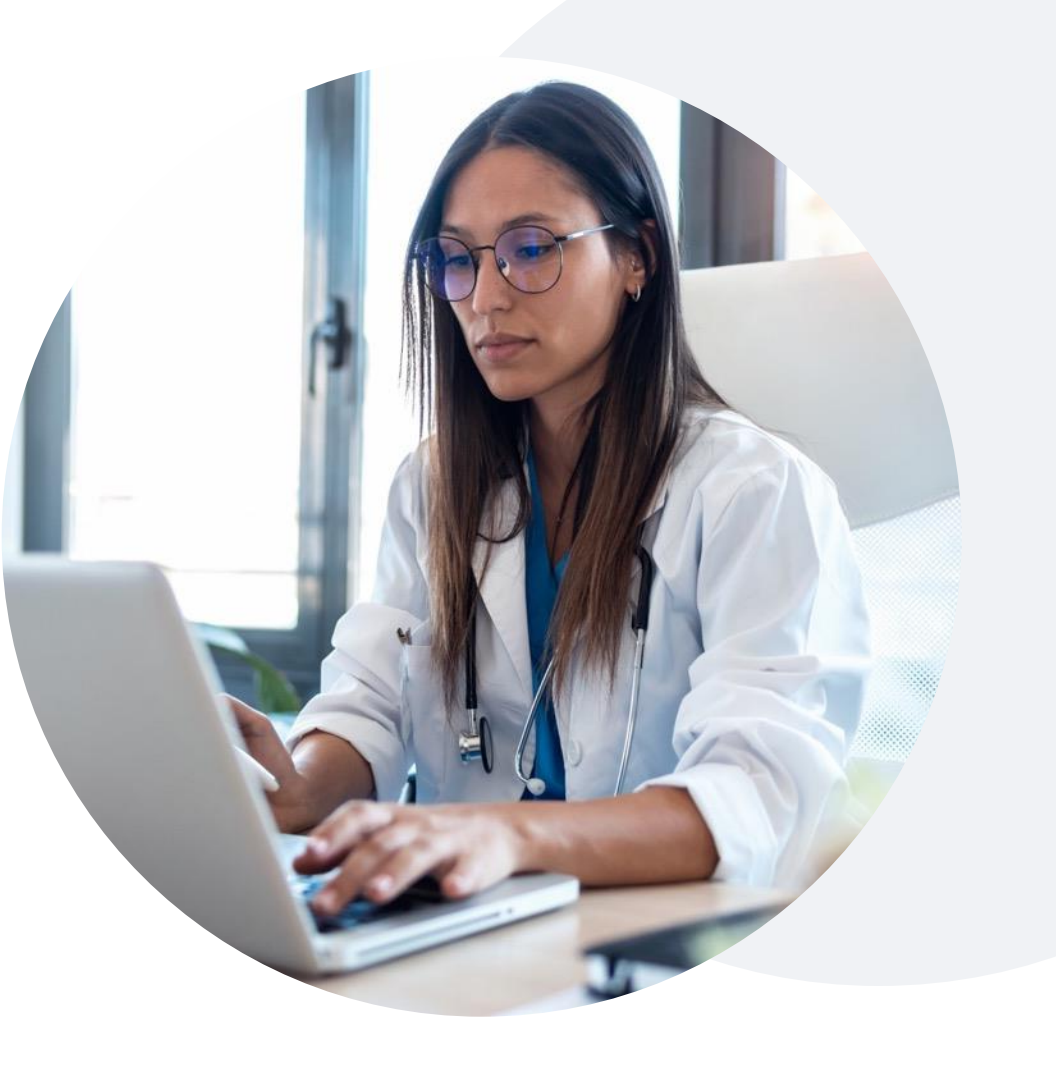

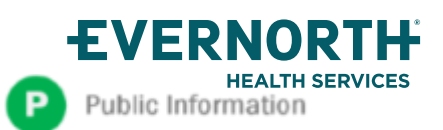

## **Pre-Decision Options**

### **I've received a request for additional clinical information. What's next?**

### **Submission of Additional Clinical Information**

- eviCore will notify providers telephonically and in writing before a denial decision is issued on Medicare cases
- You can submit additional clinical information to eviCore for consideration per the instructions received
- Additional clinical information must be submitted to eviCore in advance of the due date referenced

### **Pre-Decision Clinical Consultation**

- Providers can choose to request a Pre-Decision Clinical Consultation instead of submitting additional clinical information
- The Pre-Decision Clinical Consultation must occur prior to the due date referenced
- If additional information was submitted, we proceed with our determination and are not obligated to hold the case for a Pre-Decision Clinical Consultation, even if the due date has not yet lapsed

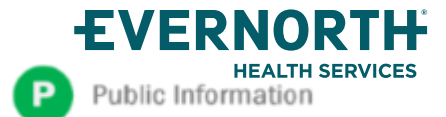

## **Post-Decision Options** Medicare Members

## **My case has been denied. What's next?**

### **Clinical Consultation**

- Providers can request a Clinical Consultation with an eviCore physician to better understand the reason for denial.
- Once a denial decision has been made, however, the decision cannot be overturned via Clinical Consultation.

### **Reconsideration**

• Medicare cases do not include a reconsideration option

### +**Appeals**

+eviCore is not delegated to handle appeals for this program. Please see the Denial Notice sent by eviCore.

• **Standard appeals should be sent to:**

Cigna-Medicare Advantage

PO Box 188081

Chattanooga, TN 37422

Fax: (855) 350-8671

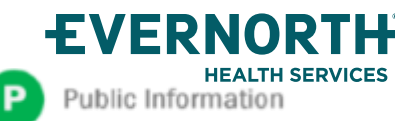

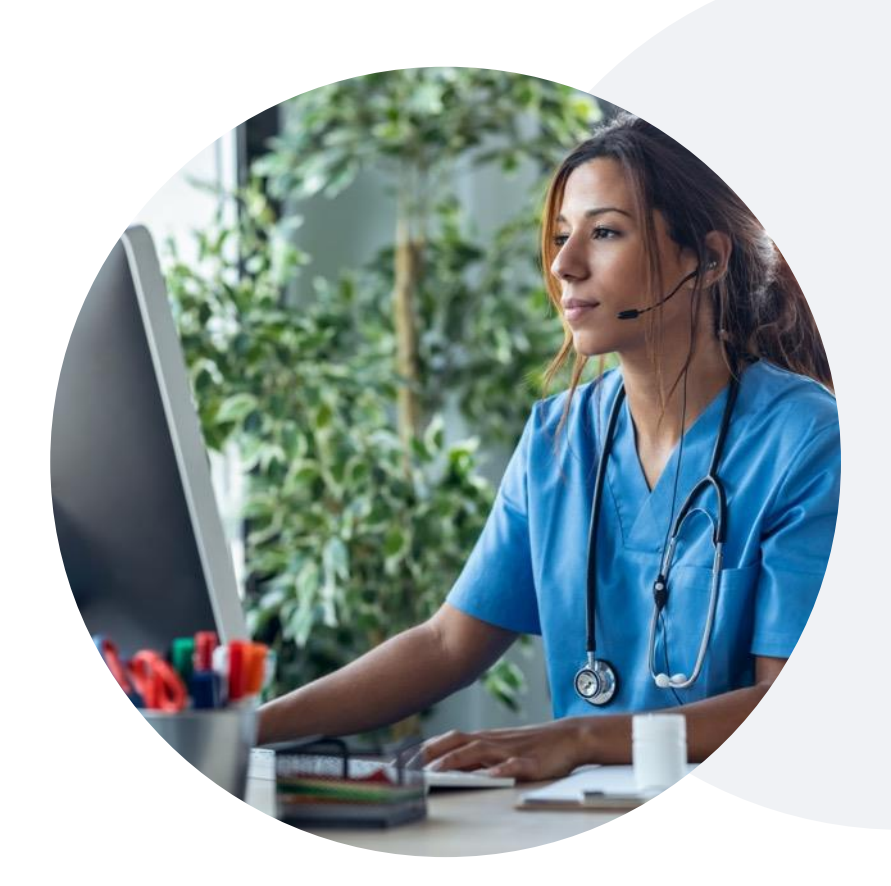

### • **Urgent Appeal Requests**

PO Box 188082 Chattanooga, TN 37422 Fax: (855) 350-8672

# **eviCore Provider Portal**

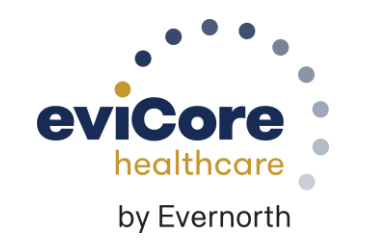

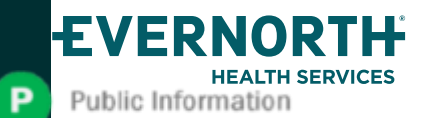

# +**eviCore Provider Portal |** Features

### **Eligibility Lookup**

• Confirm if patient requires clinical review

### **Clinical Certification**

• Request a clinical review for prior authorization on the portal

### **Prior Authorization Status Lookup**

- View and print any correspondence associated with the case
- Search by member information OR by case number with ordering national provider identifier (NPI)
- Review post-decision options, submit appeal, and schedule a peer-to-peer

### **Certification Summary**

• Track recently submitted cases

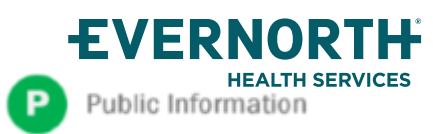

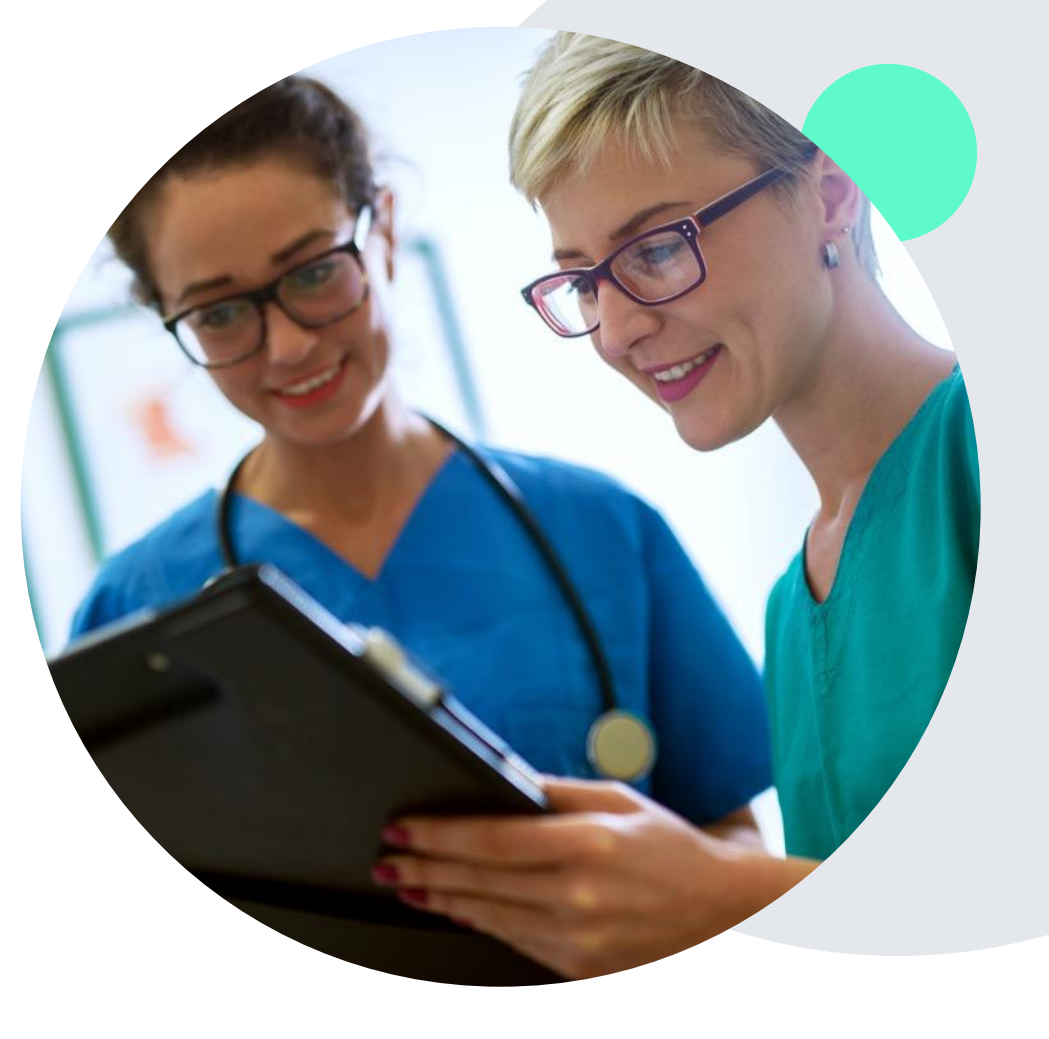

# +**eviCore Provider Portal |** Access and Compatibility

### **Most providers are already saving time submitting clinical review requests online vs. telephone**

To access resources on the eviCore Provider Portal, visit **[evicore.com/provider](https://www.evicore.com/provider)**

**Already a user? Log in** with User ID & Password

**Don't have an account?** Click **Register Now**

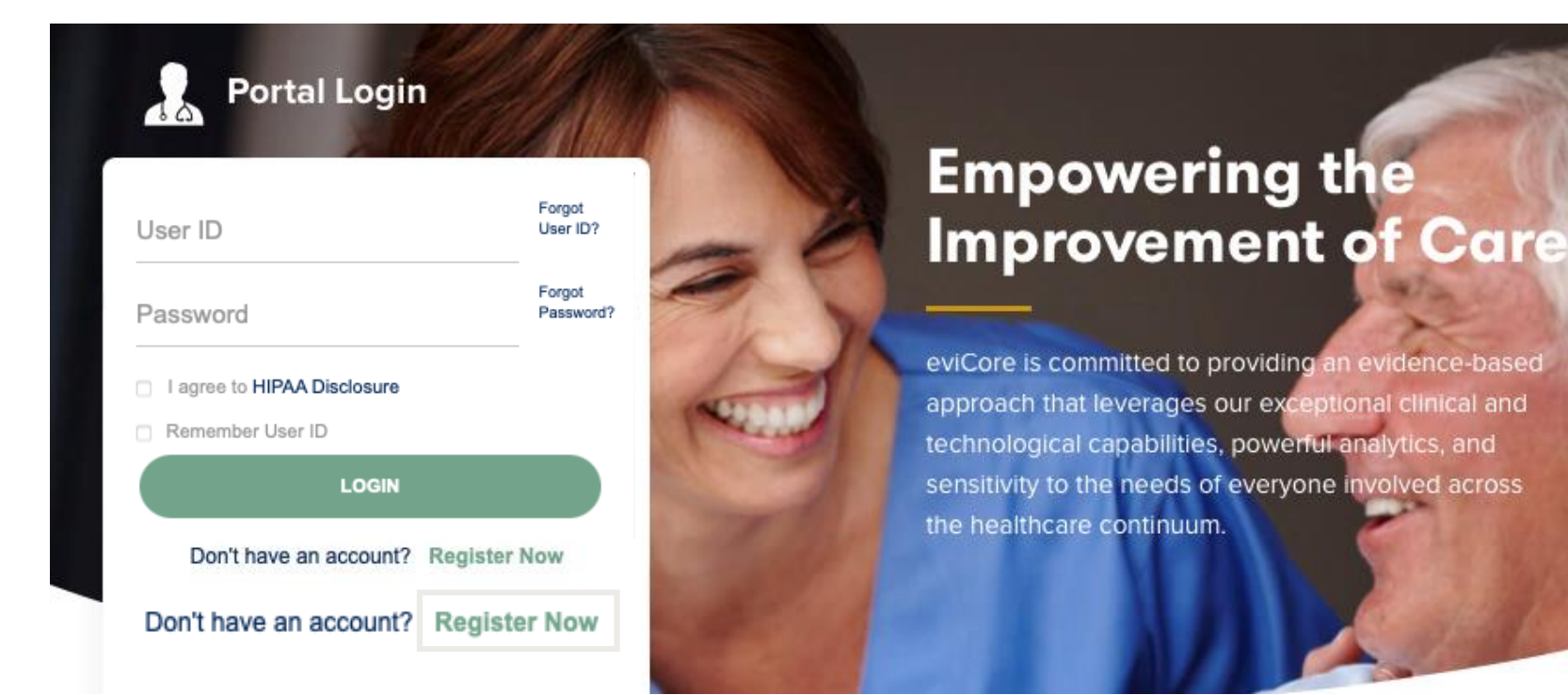

Confidential, unpublished property of Evernorth Health Services. Do not duplicate or distribute. Use and distribution limited solely to authorized personnel. © 2024 Evernorth Health Services. eviCore's website is compatible with all web browsers. If you experience issues, you may need to disable pop-up blockers to access the site.

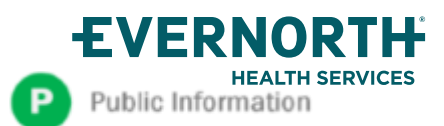

## **Creating an eviCore Provider Portal Account**

Select **CareCore National** as the Default Portal.

Complete the User Information section in full and **Submit Registration**.

You will immediately be sent an email with a link to create a password. Once you have created a password, you will be redirected to the login page.

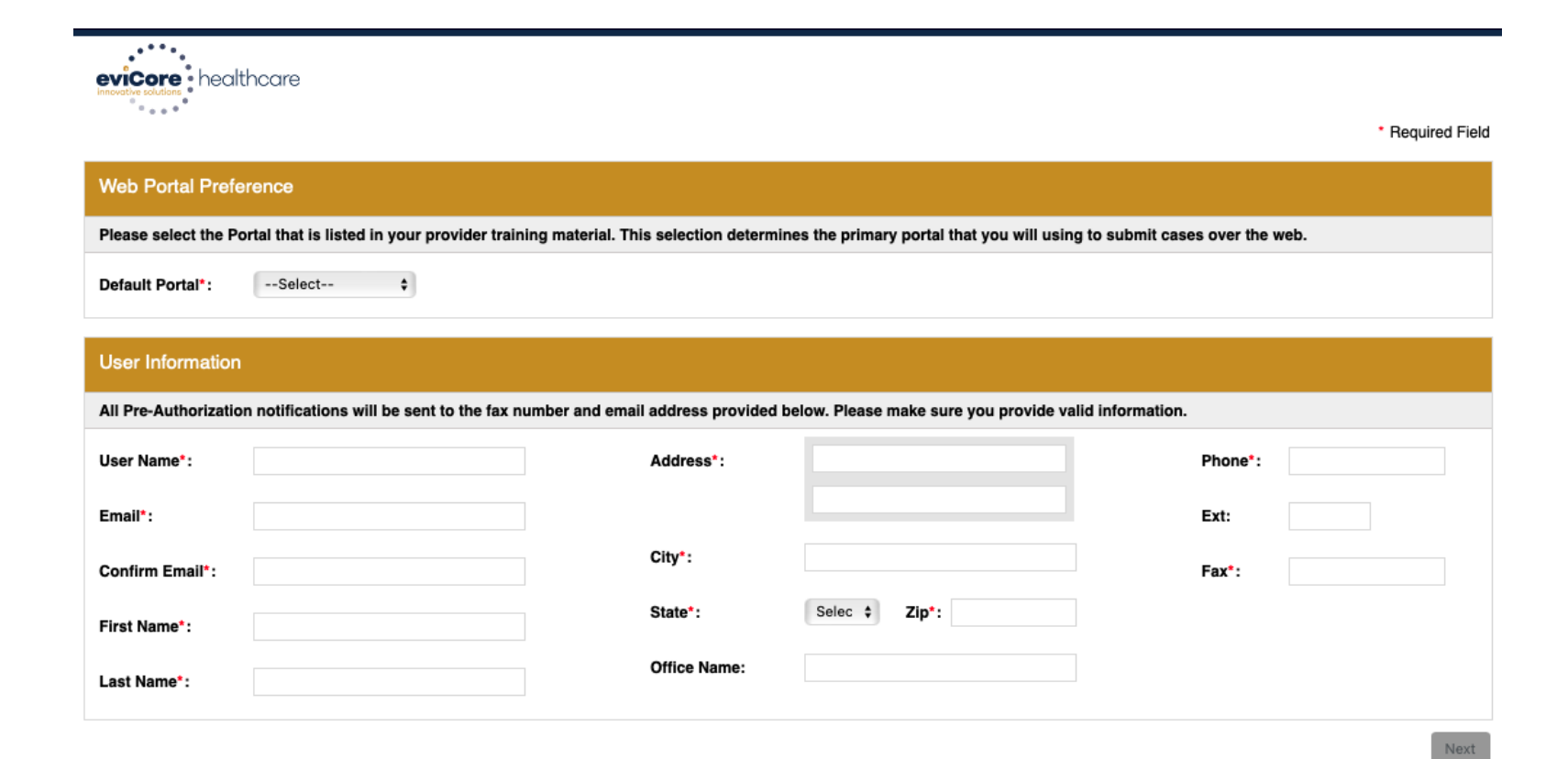

#### 28 Web Support 800-646-0418 Legal Disclaimer | Privacy Policy | Corporate Website | Report Fraud & Abuse | Guidelines and Forms | Contact Us

Copyright © 2014 MedSolutions. All Rights Reserved

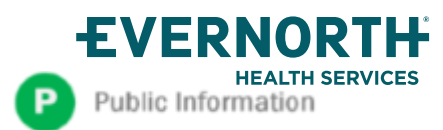

## **Setting Up Multi-Factor Authentication (MFA)**

### **To safeguard your patients' private health information (PHI), we have implemented a multi-factor authentication (MFA) process.**

After you log in, you will be prompted to register your device for MFA.

Choose which authentication method you prefer: Email or SMS. Then, **enter your email address or mobile phone number.**

Select **Send PIN**, and a 6-digit pin will be generated and sent to your chosen device.

After entering the provided PIN in the portal display, you will successfully be authenticated and logged in.

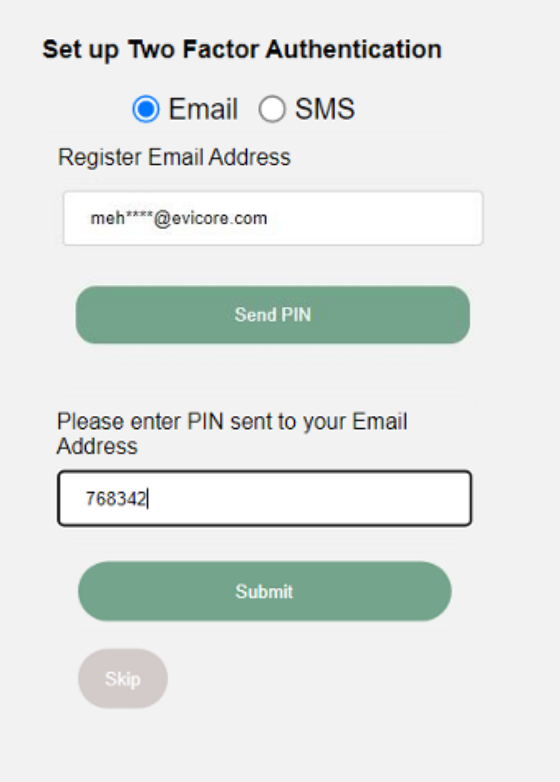

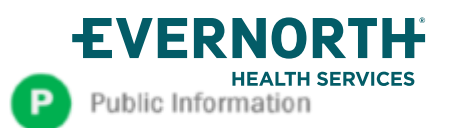

## +**eviCore Provider Portal |** Add Providers

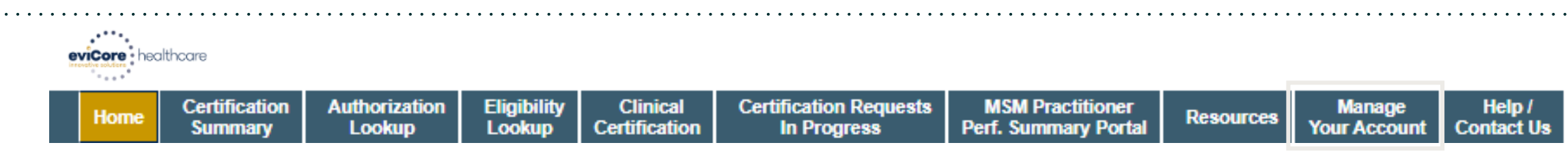

### **Providers will need to be added to your account prior to case submission**

- Click the **Manage Your Account** tab to add provider information
- Select **Add Provider**
- Enter the NPI, state, and zip code to search for the provider
- Select the matching record based upon your search criteria
- Once you have selected a practitioner, your registration will be complete
- You can also click **Add Another Practitioner** to add another provider to your account
- You can access the **Manage Your Account** at any time to make any necessary updates or changes

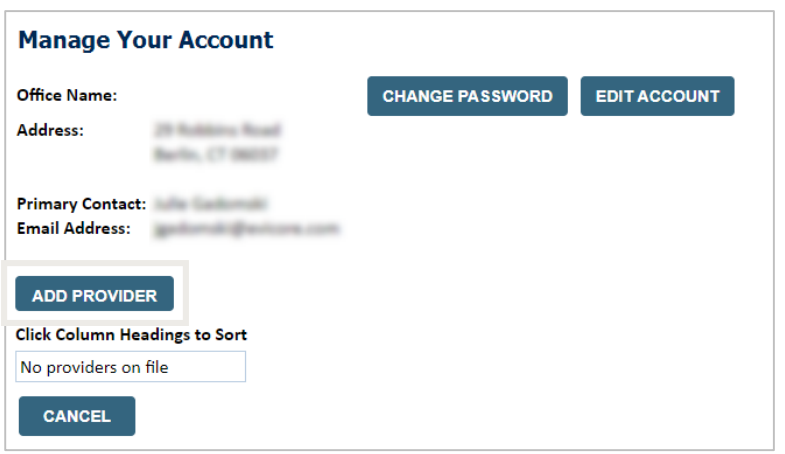

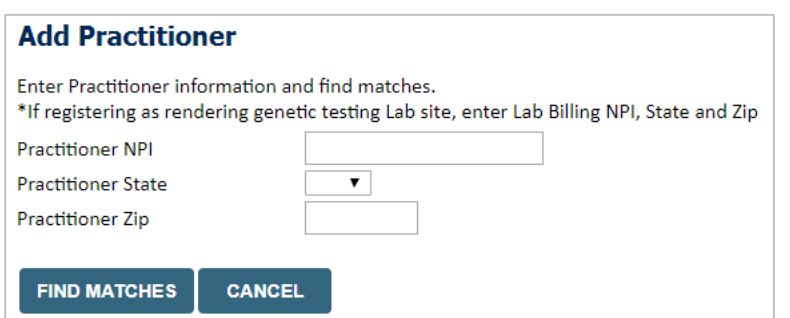

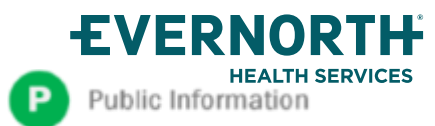

# **Provider Resources**

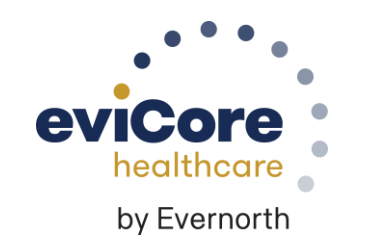

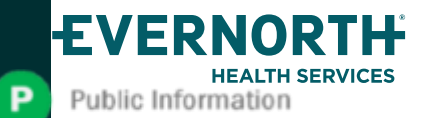

## **Contact eviCore's Dedicated Teams**

### **Client and Provider Services**

For eligibility issues (member or provider not found in system) or transactional authorization related issues requiring research.

- Email: **[clientservices@evicore.com](mailto:clientservices@evicore.com)**
- Phone: **(800) 646-0418** (option 4).

### **Provider Engagement**

Regional team that works directly with the provider community. Provider's Hub | eviCore [healthcare | Provider Engagement](https://d23l36htrrhty7.cloudfront.net/s3fs-public/2023-07/eviCore-Provider-Experience-Territory-List-with-map-4-20-23.pdf)

### **Web-Based Services and Portal Support**

- Live chat
- Email: **[portal.support@evicore.com](mailto:portal.support@evicore.com)**
- Phone: **800-646-0418** (option 2) **Call Center**

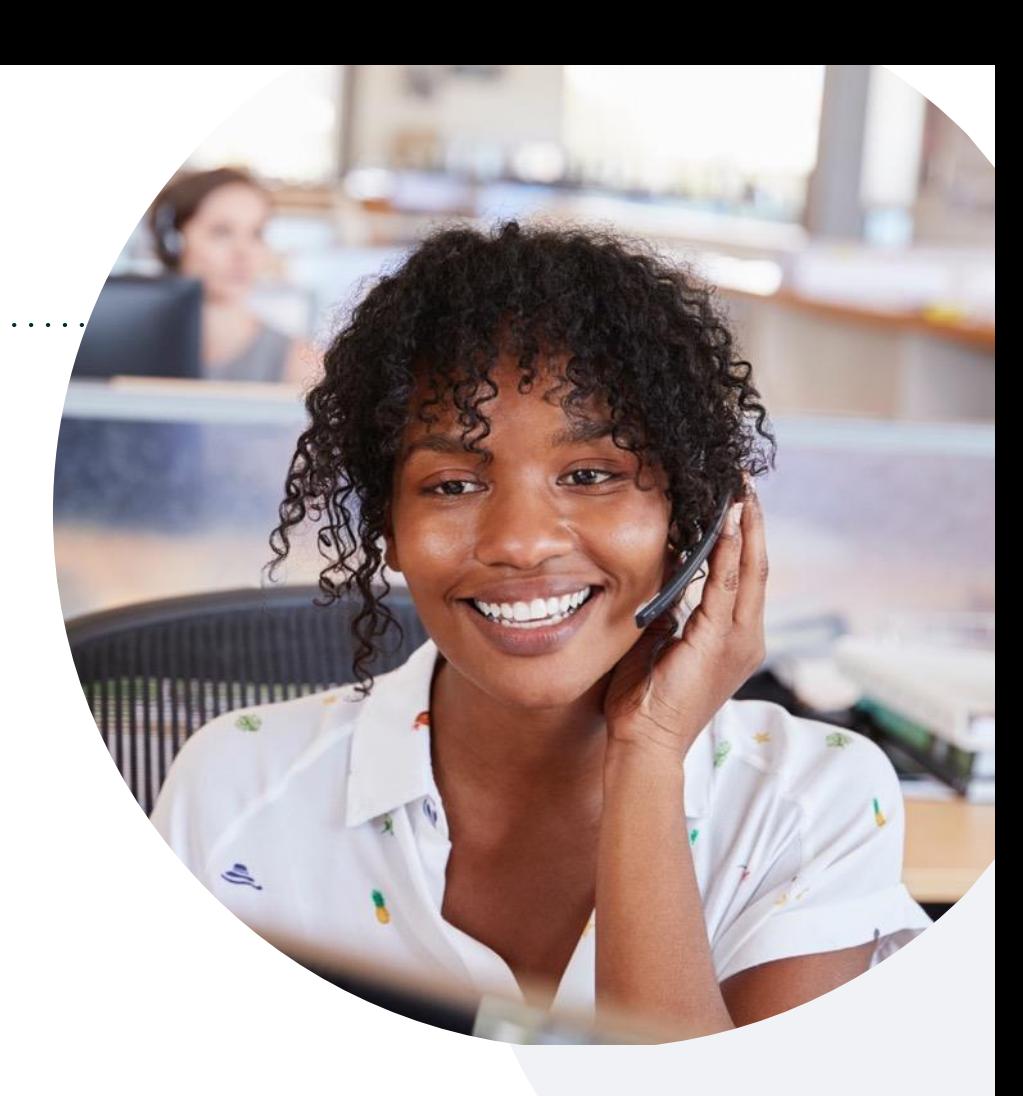

Call **866-686-4452**, representatives are available from 7 a.m. to 7 p.m. local time.

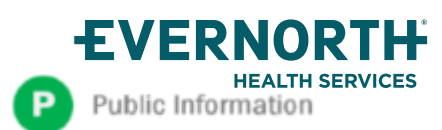

# +**Provider Resource Website**

**eviCore's Client and Provider Services team maintains provider resource pages that contain client- and solution-specific educational materials to assist providers and their staff on a daily basis.**

### **This page will include:**

- Frequently asked questions
- Quick reference guides
- Provider training
- CPT code list

To access these helpful resources, visit **https://www.evicore.com/resources/healthplan/cigna-medicare**

Contact our Client and Provider Services team via email at **ClientServices@evicore.com** or by phone at **1-800-646-0418 (option 4)**

## **eviCore's Provider Newsletter**

**Stay up-to-date with our free provider newsletter**

+To subscribe:

- Visit **[eviCore.com](https://www.evicore.com/)**
- Scroll down to the section titled **Stay Updated With Our Provider Newsletter**
- Enter a valid email address

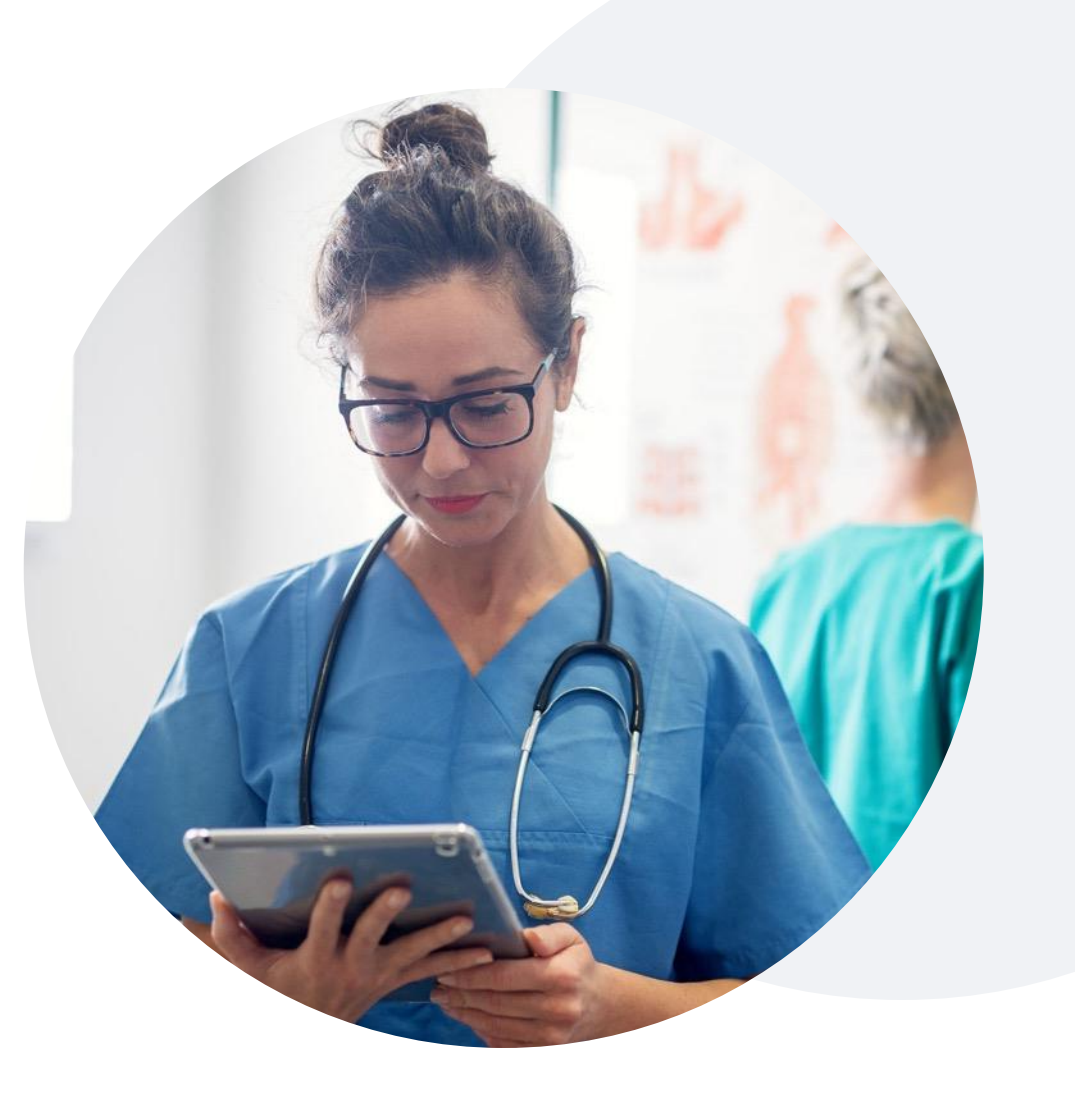

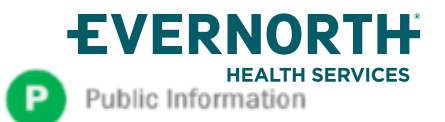

## **Provider Resource Review Forum**

## **The eviCore website contains multiple tools and resources to assist providers and their staff during the prior authorization process.**

We invite you to attend a **Provider Resource Review Forum** to learn how to navigate **[eviCore.com](http://www.evicore.com/)** and understand all the resources available on the Provider's Hub.

### **Learn how to access:**

- eviCore's evidence-based clinical guidelines
- Clinical worksheets
- Existing prior authorization request status information
- Search for contact information
- Podcasts & insights
- Training resources

### **Register for a Provider Resource Review Forum:**

Provider's Hub > Scroll down to eviCore Provider Orientation Session Registrations > Upcoming

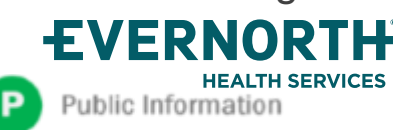

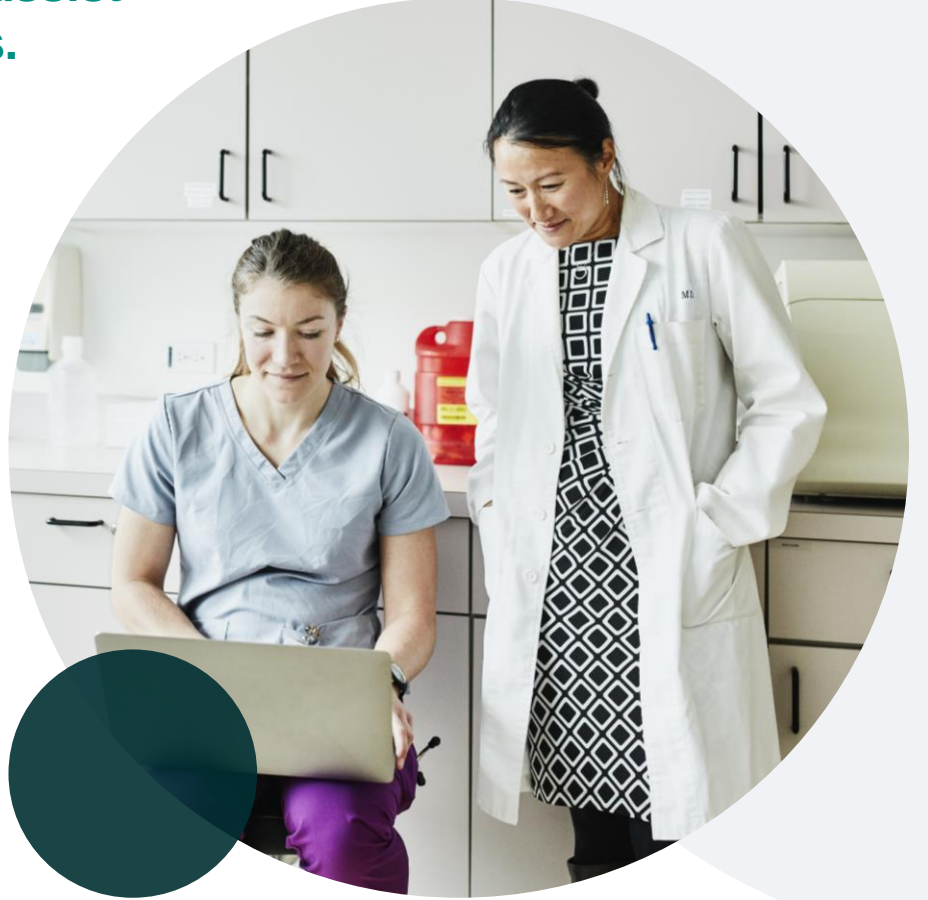

# **Thank You**

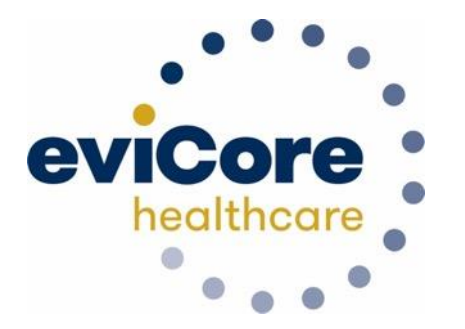

**/ERNOR HEALTH SERVICES** P Public Information

# **Appendix**

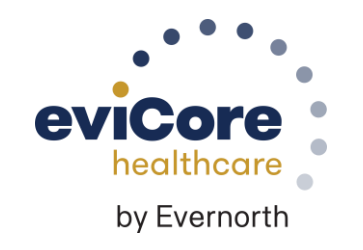

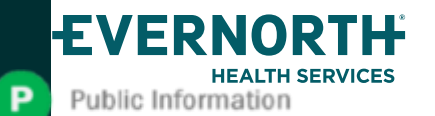

# **Portal Case Submission**

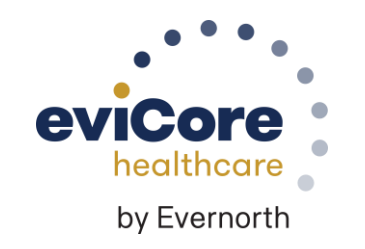

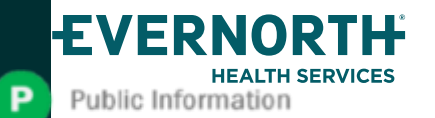

# +**Clinical Certification Request |** Initiating a Case

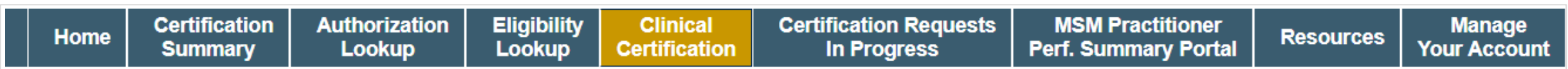

### To begin, please select a program below:

- Durable Medical Equipment (DME)  $\circ$
- Gastroenterology  $\circ$
- Lab Management Program
- Medical Oncology Pathways ◉
- Musculoskeletal Management ◉
- Radiation Therapy Management Program (RTMP) ⊜

### **Radiology and Cardiology**

- Sleep Management
- Specialty Drugs

### **CONTINUE**

Click here for help

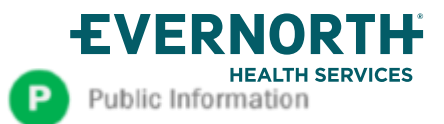

- Click **Clinical Certification** to begin a new request
- Select the **Program** for your certification
- Select **Requesting Provider Information**

## +**Clinical Certification Request |** Search for and Select Provider

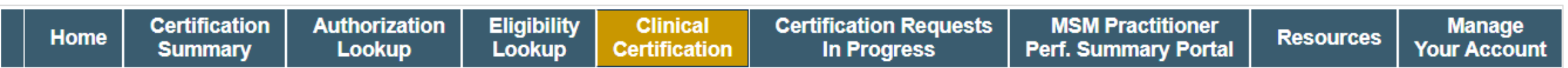

### **Requesting Provider Information**

**CONTINUE** 

Select the provider for whom you want to submit an authorization request. If you don't see them listed, click Manage Your Account to add them.

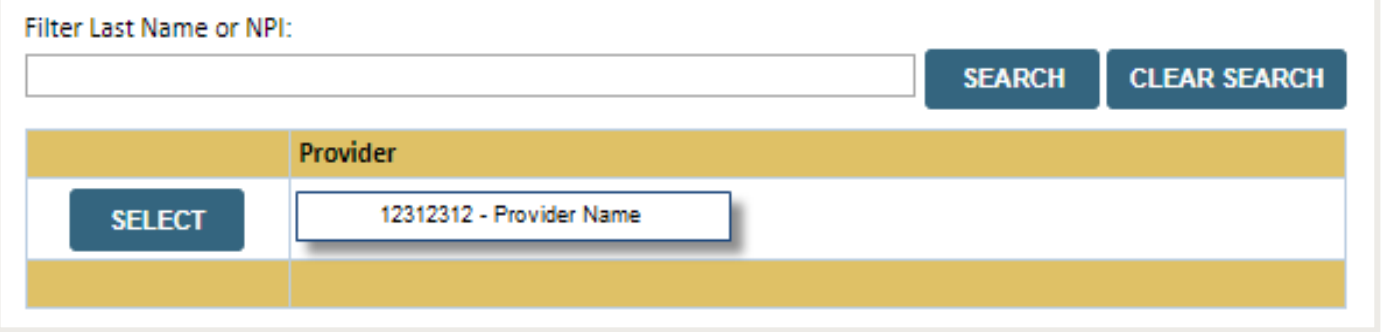

Search for and select the **Practitioner/Group** for whom you want to build a case

Click here for help

**BACK** 

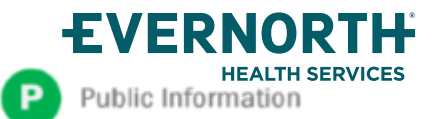

## +**Clinical Certification Request |** Select Health Plan

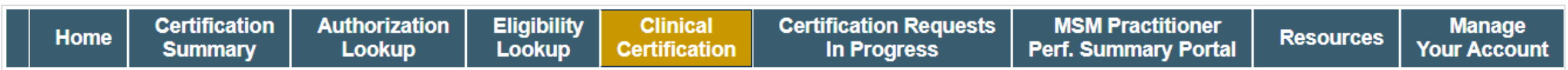

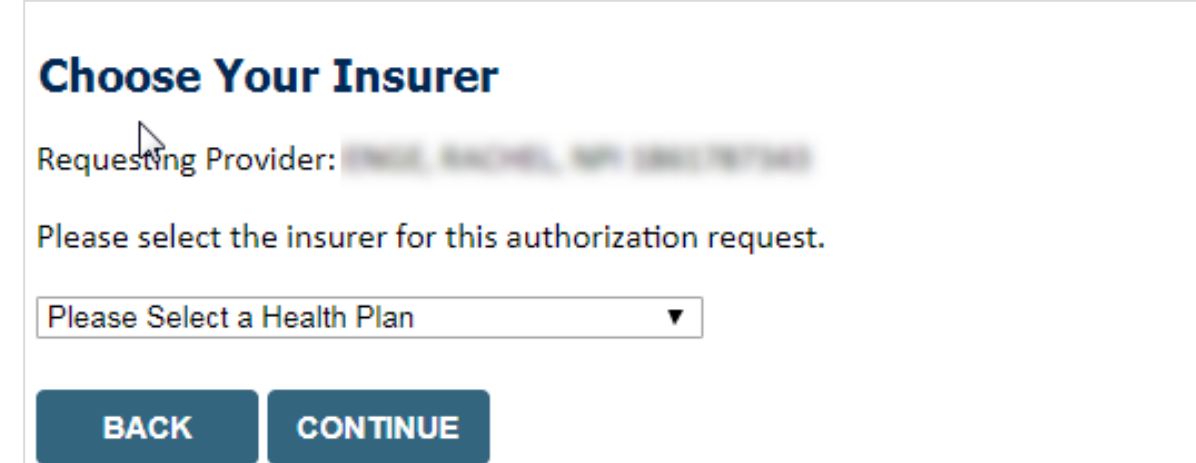

- Choose the appropriate **Health Plan** for the request
- Select **CONTINUE**

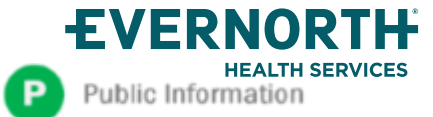

## +**Clinical Certification Request |** Enter Contact Information

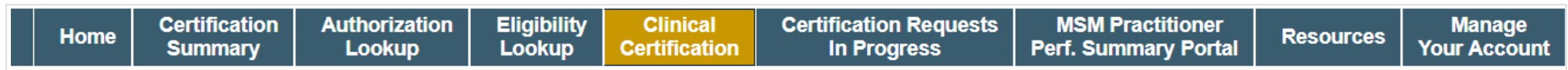

### **Add Your Contact Info**

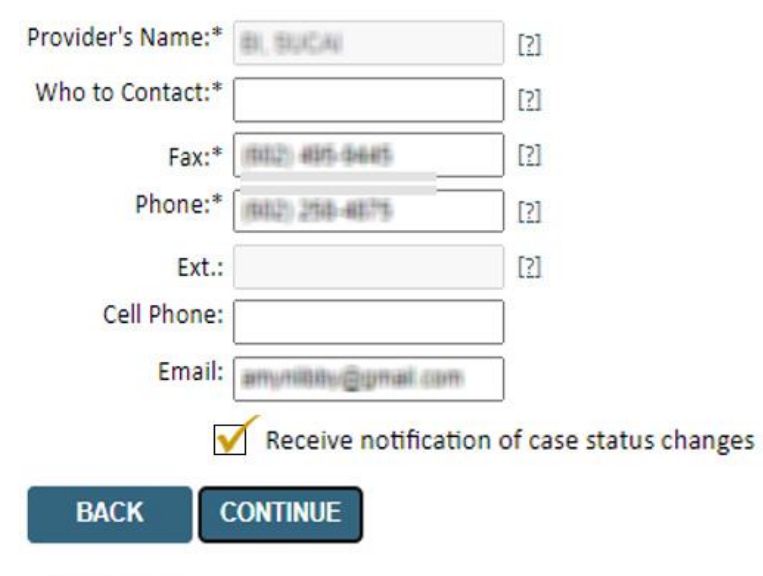

Click here for help

FVFRNOR

Public Information

-P

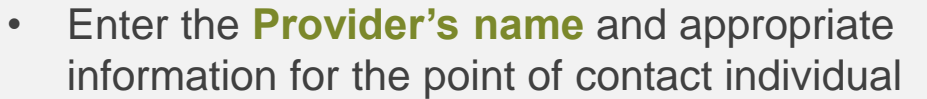

• Provider name, fax and phone will pre-populate, edit as necessary

**NEW!** Check this box to enable e-notification updates for any case status changes

## +**Clinical Certification Request |** Enter Member Information

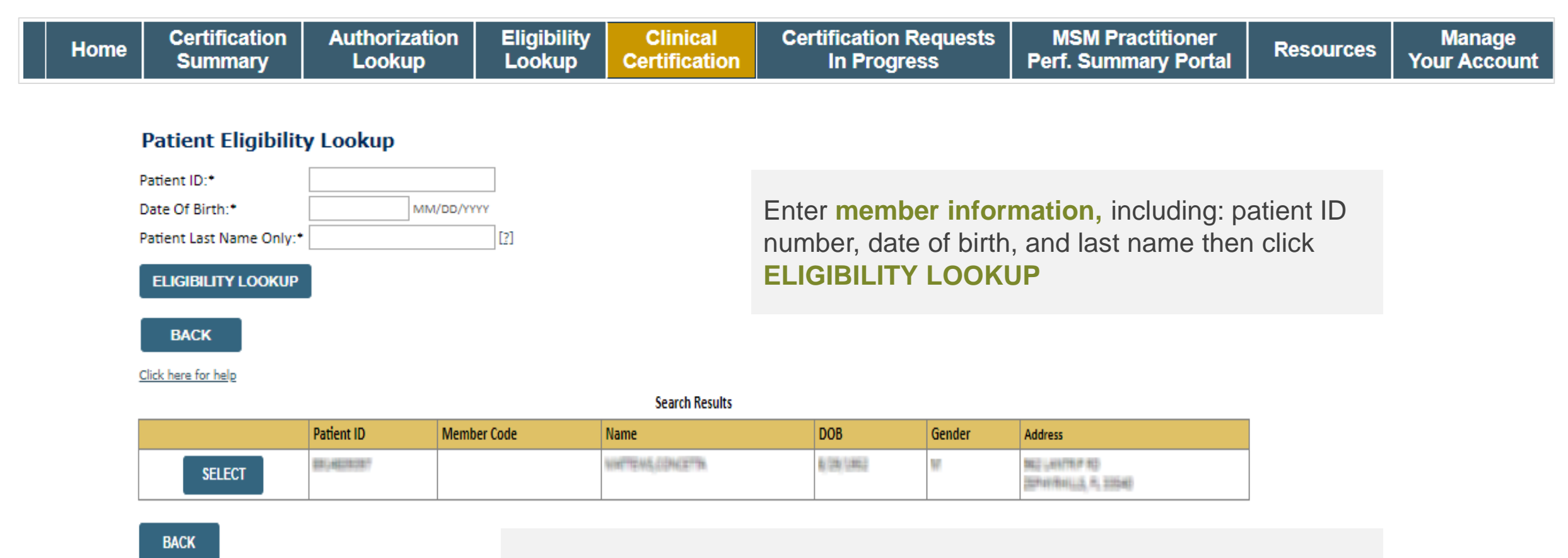

Confirm your patient's information and click **SELECT** to continue

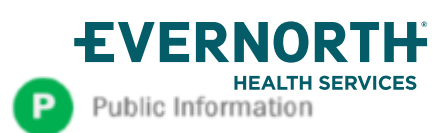

# +**Clinical Certification Request**

## Enter Requested Procedure and Diagnosis

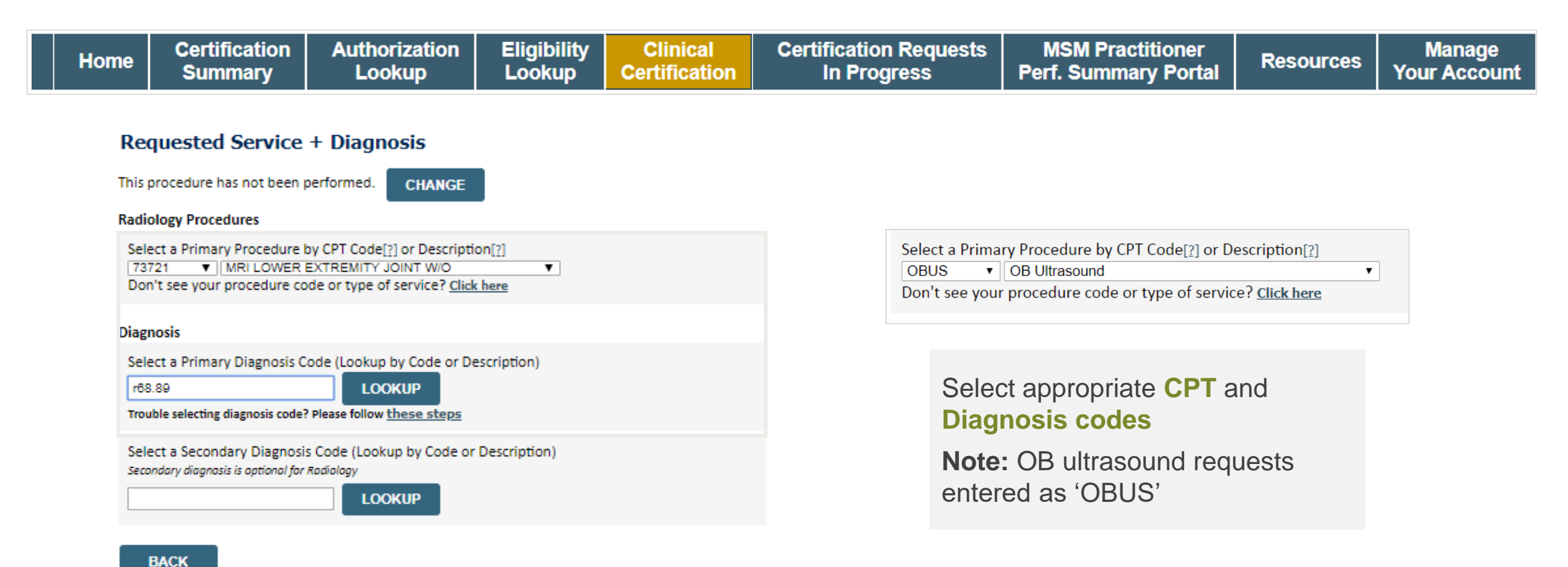

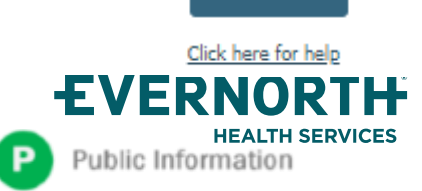

## +**Clinical Certification Request |** Verify Service Selection

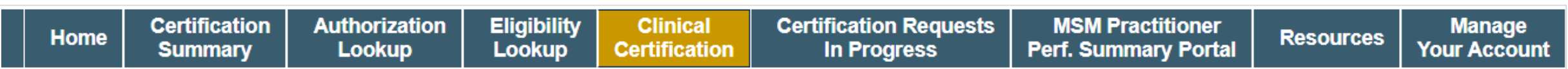

### **Requested Service + Diagnosis**

Confirm your service selection.

**Procedure Date: TBD CPT Code:** 73721 **Description:** MRI LOWER EXTREMITY JOINT W/O **Primary Diagnosis Code:** R68.89 **Primary Diagnosis:** Other general symptoms and signs **Secondary Diagnosis Code: Secondary Diagnosis:** 

**Change Procedure or Primary Diagnosis Change Secondary Diagnosis** 

> **BACK CONTINUE**

Click here for help

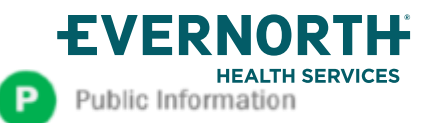

- Verify requested service & diagnosis
- Edit any information if needed by selecting **Change Procedure** or **Primary Diagnosis**
- Click **CONTINUE** to confirm your selection

## +**Clinical Certification Request |** Site Selection

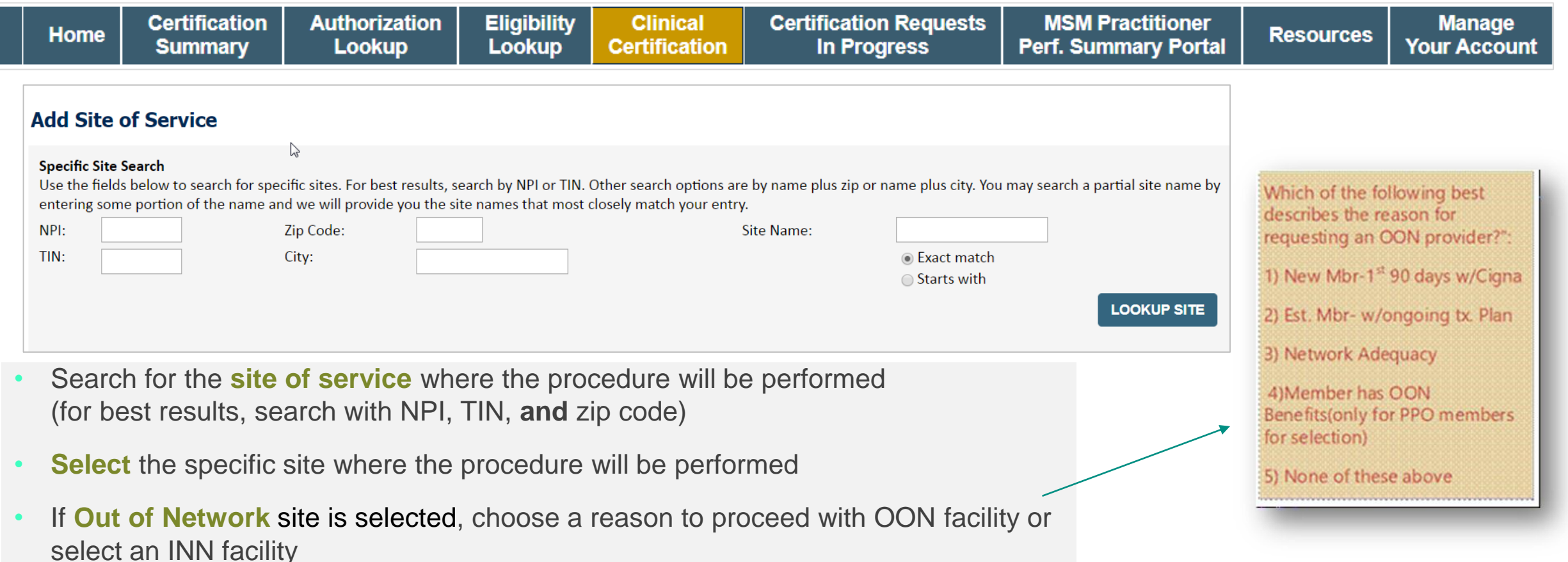

*Note: For intelliPath Connected (ePA) providers only – if facility is OON and member does not have OON benefit, will redirect to the eviCore portal for case build.* 

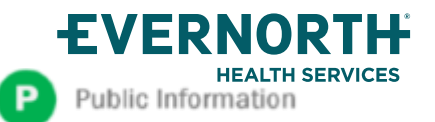

## +**Clinical Certification Request |** Clinical Certification

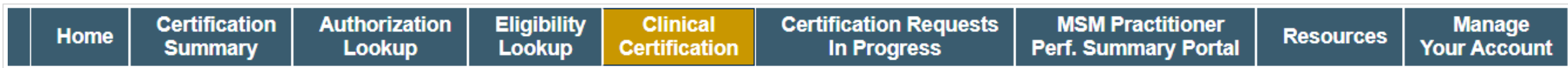

### **Proceed to Clinical Information**

You are about to enter the clinical information collection phase of the authorization process.

Once you have clicked "Continue," you will not be able to edit the Provider, Patient, or Service information entered in the previous steps. Please be sure that all this data has been entered correctly before continuing.

In order to ensure prompt attention to your on-line request, be sure to click SUBMIT CASE before exiting the system. This final step in the on-line process is required even if you will be submitting additional information at a later time. Failure to formally submit your request by clicking the SUBMIT CASE button will cause the case record to expire with no additional correspondence from eviCore.

- Verify that all information is entered and correct
- **You will not have the opportunity to make changes after this point**

**BACK CONTINUE** 

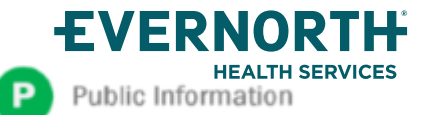

## +**Clinical Certification Request |** Standard or Urgent Request?

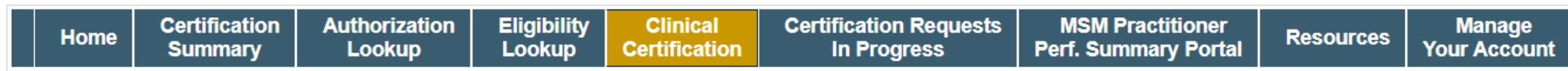

#### **Proceed to Clinical Information**

#### - Urgency Indicator

If the case you are submitting is found NOT to meet one of the two conditions below, your case will be processed as a standards/routine, non Urgent request. If you have clinical information and this request meets the criteria for urgent, please indicate below In order for eviCore to process this case as clinically urgent you must upload clinical documentation relevant to this case. If you are unable to upload clinical documentation at this time contact eviCore to process this case as urgent. Please indicate if any of the following criteria are true regarding urgency of this request :

. A delay in care could seriously ieopardize the life or health of the patient or patient's ability to regain maximum function.

A delay in care would subject the member to severe pain that cannot be adequately managed without the care or treatment requested in the prior authorization None of the above

#### **Clinical Uploa**

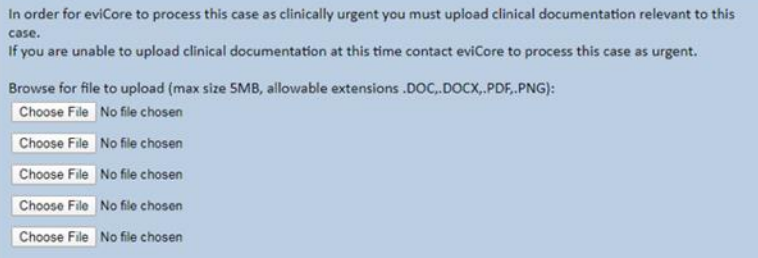

#### **UPLOAD**

**Proceed to Clinical Information** 

Is this case Routine/Standard?

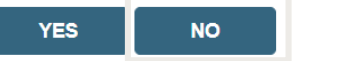

- If the case is **standard,** select **Yes**
- If your request is **urgent,** select **No**
- When a request is submitted as urgent, you will be **required** to upload relevant clinical information
- Upload up to **FIVE documents** *(.doc, .docx, or .pdf format; max 5MB size)*
- Your case will only be considered urgent if there is a successful upload

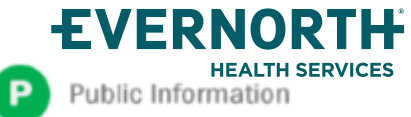

## +**Improved Provider Experience**

**HEALTH SERVICES** 

Public Information

**P** 

# Real-Time Decision or Clinical Documentation Upload

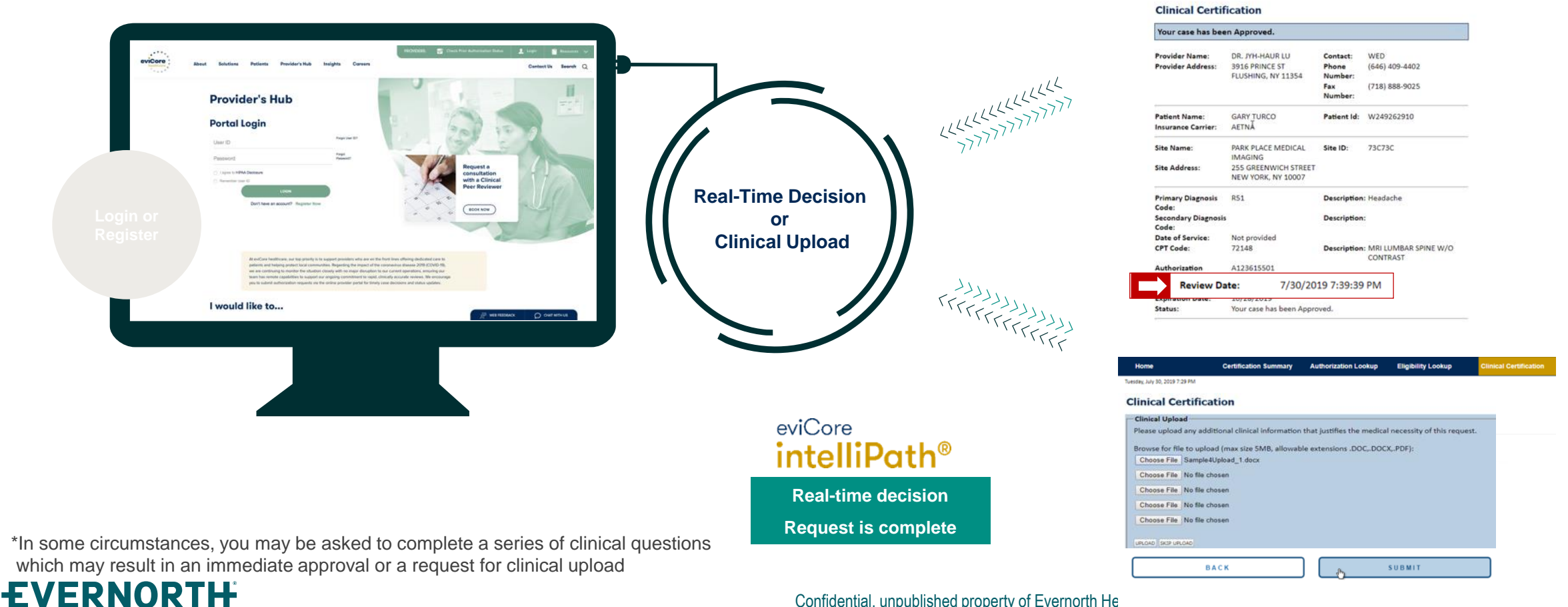

Confidential, unpublished property of Evernorth He

Use and distribution limited solely to authorized personnel. © 2024 Evernorth Health Services.

eviCore - healthcare

Tuesday, July 30, 2019 7:43 PM

Certification Summary Authorization Lookup Eligibility Lookup

# +**Clinical Certification Request**

# Proceed to Clinical Information

## **Example Questions**

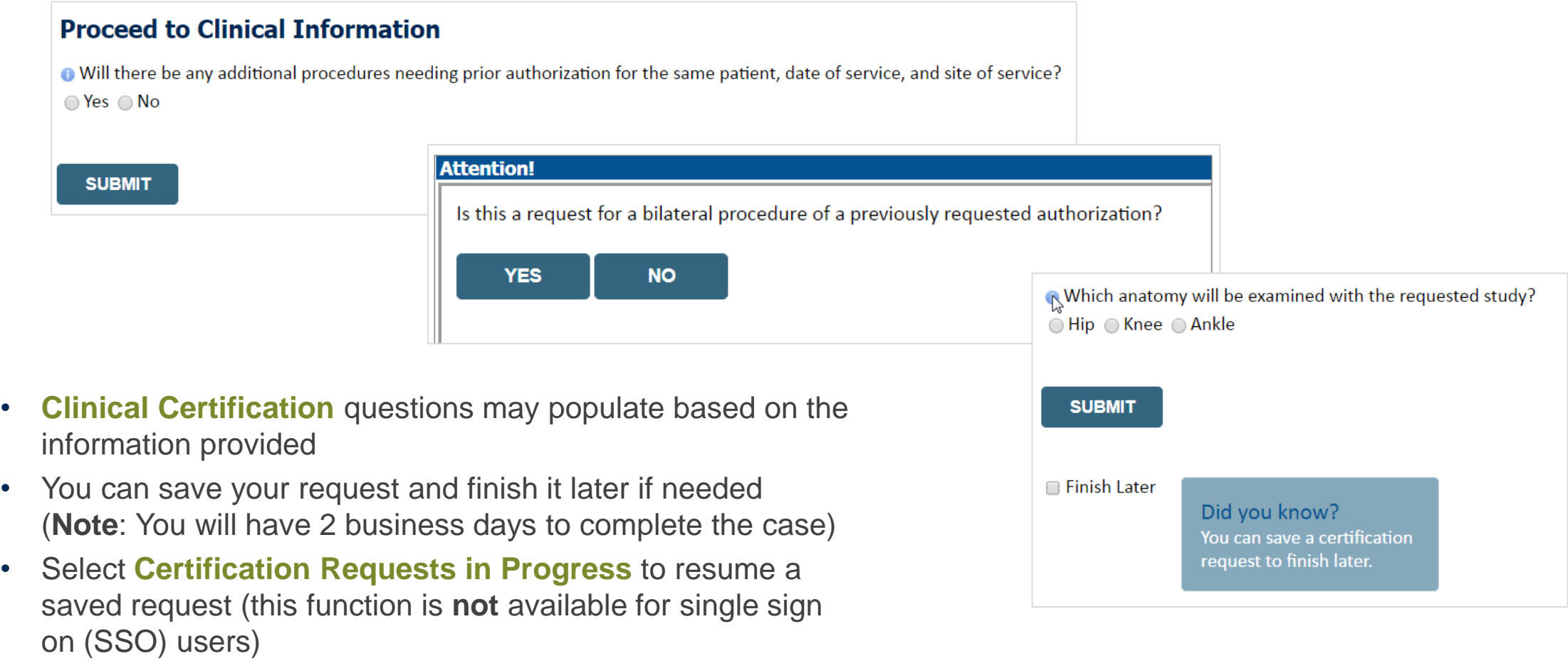

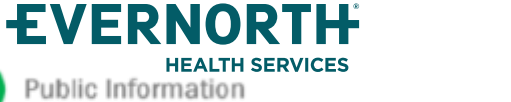

P

# +**Clinical Certification Request |** Request for Clinical Upload

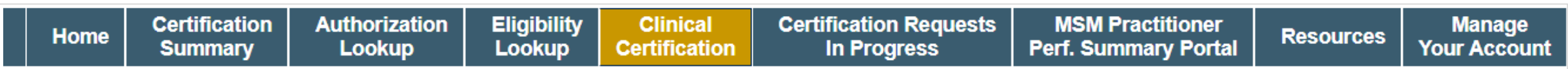

### **Proceed to Clinical Information**

ublic Informatio

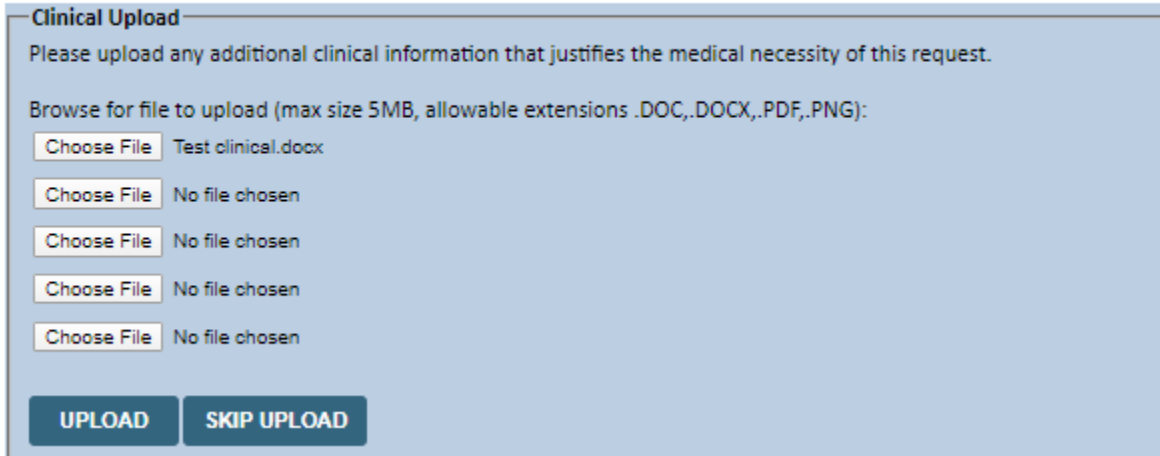

If **additional information** is required, you will have the option to upload more clinical information for review.

### **Tips:**

- Providing clinical information via the web is the fastest and most efficient method
- Enter additional notes in the space provided only when necessary
- Additional information uploaded to the case will be sent for clinical review
- Print out a summary of the request that includes the case # and indicates 'Your case has been sent to clinical review'

## +**Clinical Certification Request |** Criteria Met

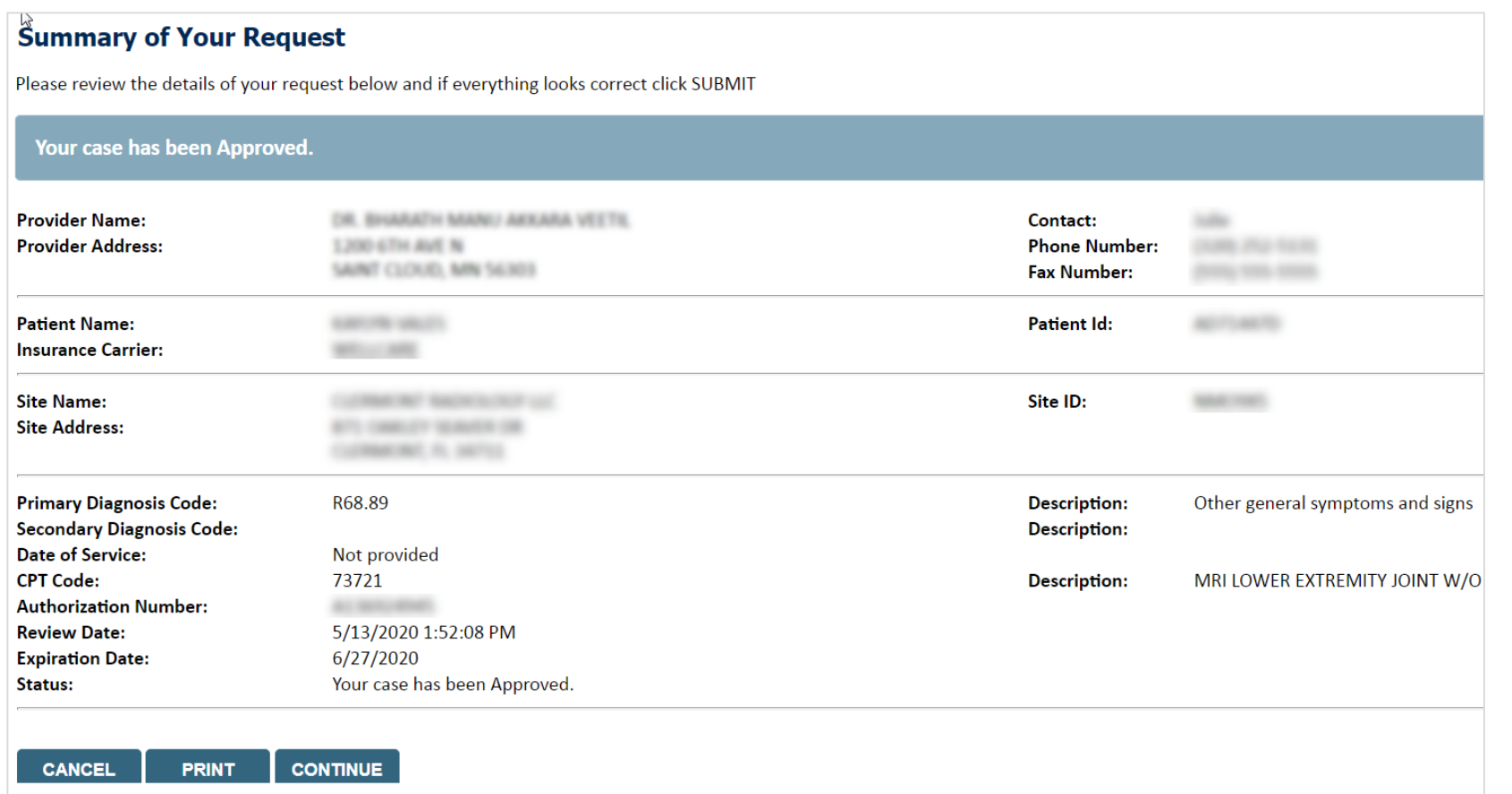

If your request is authorized during the initial submission, you can **PRINT the summary of the request** for your records.

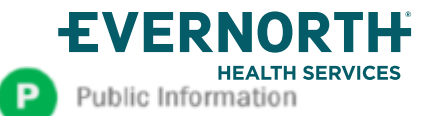

## +**Clinical Certification Request |** Criteria Not Met

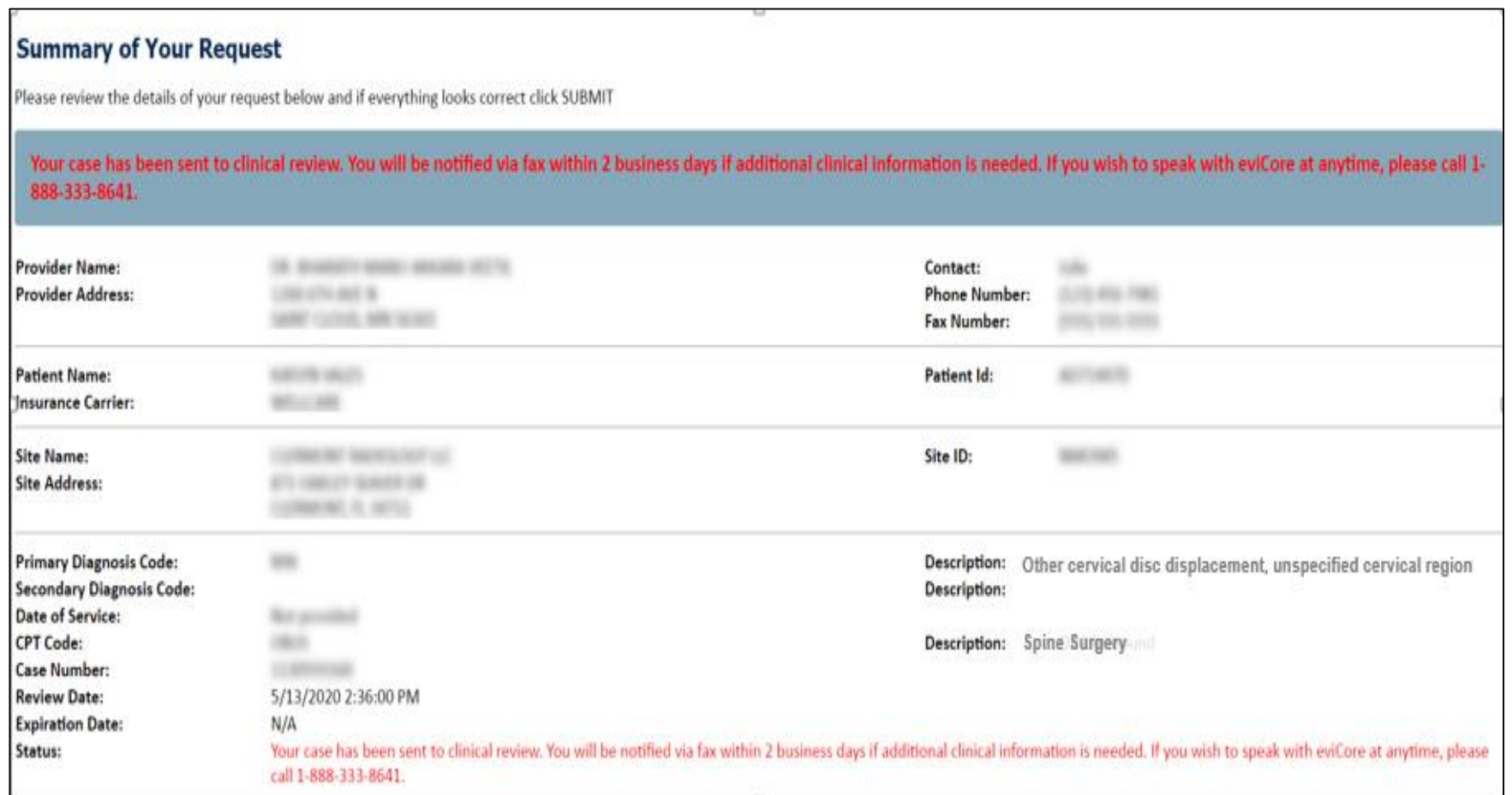

If your request *does not* meet with approved criteria, you will be notified that the case has been sent to **Medical Review**. The attached document can be printed.

**FVERNOR** Public Information

-P

# **Peer-to-Peer (P2P) Scheduling Tool**

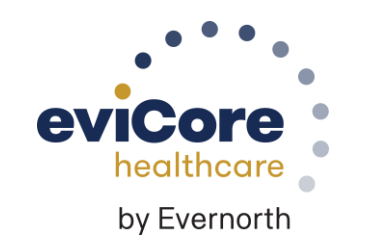

Public Information

## **Provider Resources |** Schedule a P2P Request

## **If your case is eligible for a Peer-to-Peer (P2) consultation, a link will display, allowing you to proceed to scheduling without any additional messaging**

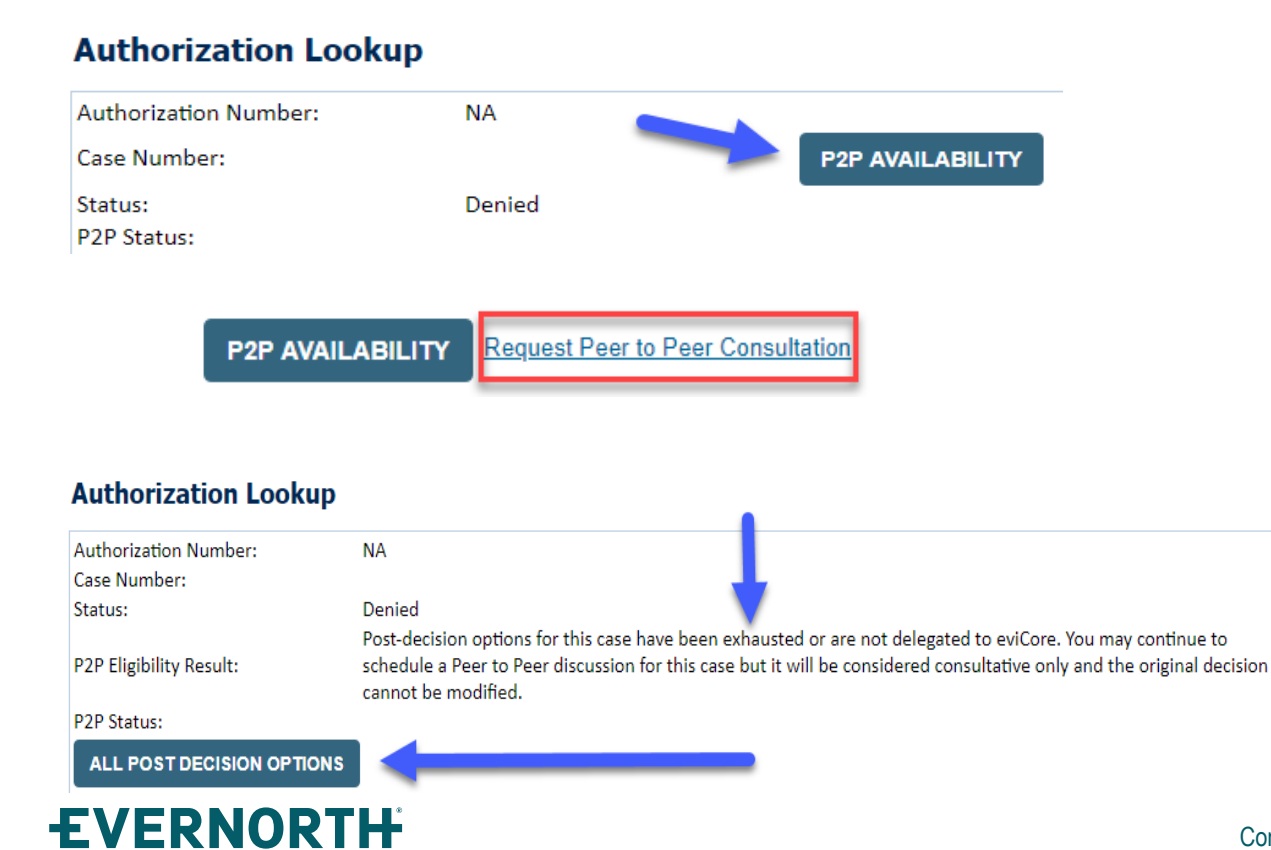

ublic Information

- Log-in to your account at **[eviCore.com](http://www.evicore.com/)**
- Perform **Clinical Review Lookup** to determine the status of your request
- Click on the **P2P AVAILABILITY** button to determine if your case is eligible for a Peer-to-Peer consultation
- Note carefully any messaging that displays\*

\*In some instances, a Peer-to-Peer consultation is allowed, but the case decision can not be changed. In such cases, you can still request a **Consultative-Only Peer-to-Peer.** You can also click on the **ALL POST-DECISION OPTIONS** button to learn what other action can be taken.

Once the **Request Peer-to-Peer Consultation** link is selected, you will be transferred to our scheduling software via a new browser window.

## +**Provider Resources |** Schedule a P2P Request (con't.)

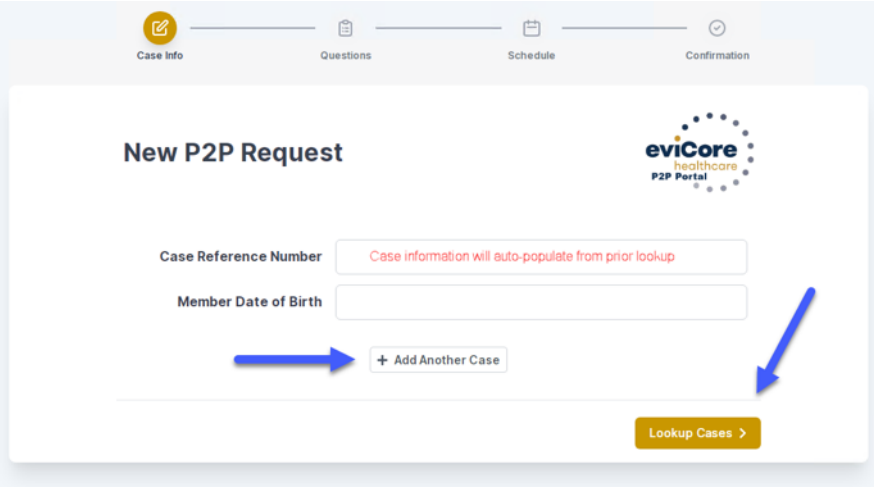

- Upon first login, you will be asked to confirm your default time zone
- You will be presented with the Case Number and Member Date of Birth
- Add another case for the same Peer-to-Peer appointment request by selecting **Add Another Case**
- To proceed, select **Lookup Cases**

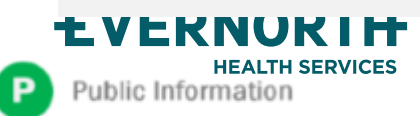

- You will receive a confirmation screen with member and case information, including the Level of Review for the case in question
- Click **Continue** to proceed

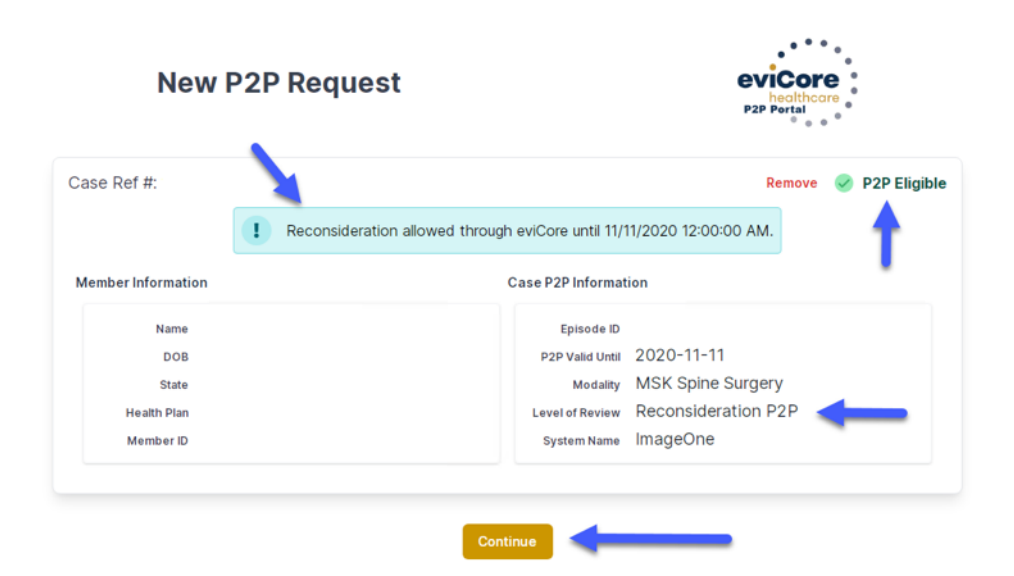

## +**Provider Resources |** Schedule a P2P Request (con't.)

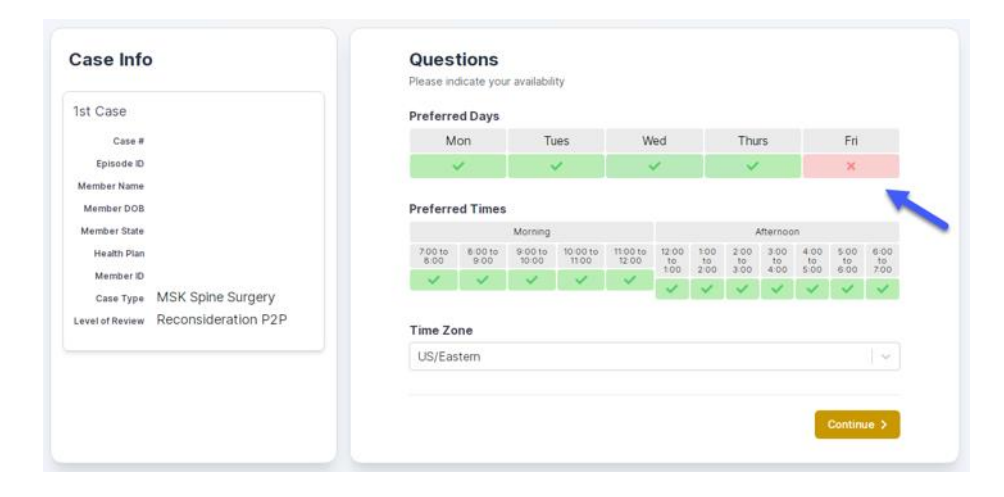

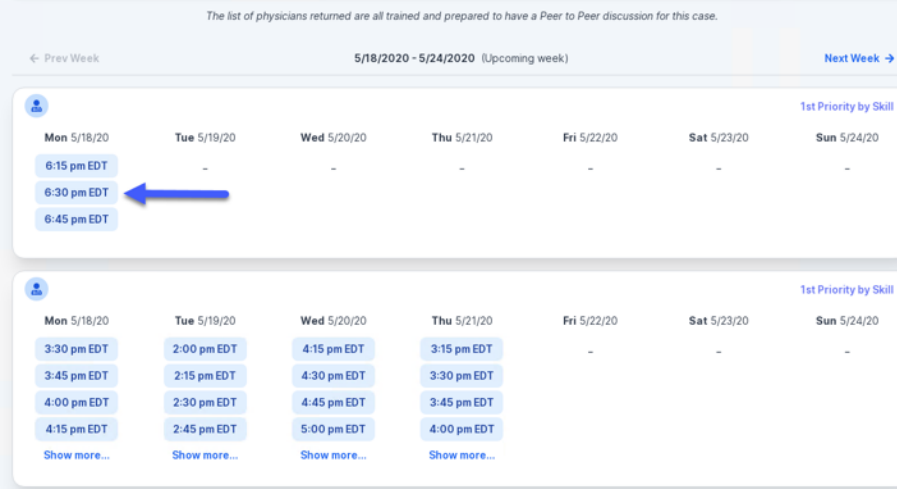

VERNOR

Public Information

- You will be prompted with a list of eviCore Physicians / Reviewers and appointment options
- Select any of the listed appointment times to continue
- You will be prompted to identify your preferred days and times for a Peer-to-Peer consultation (all opportunities will be automatically presented)
- Click on any **green checkmark** to **deselect** that option and then click **Continue**

## +**Provider Resources |** Schedule a P2P Request (con't.)

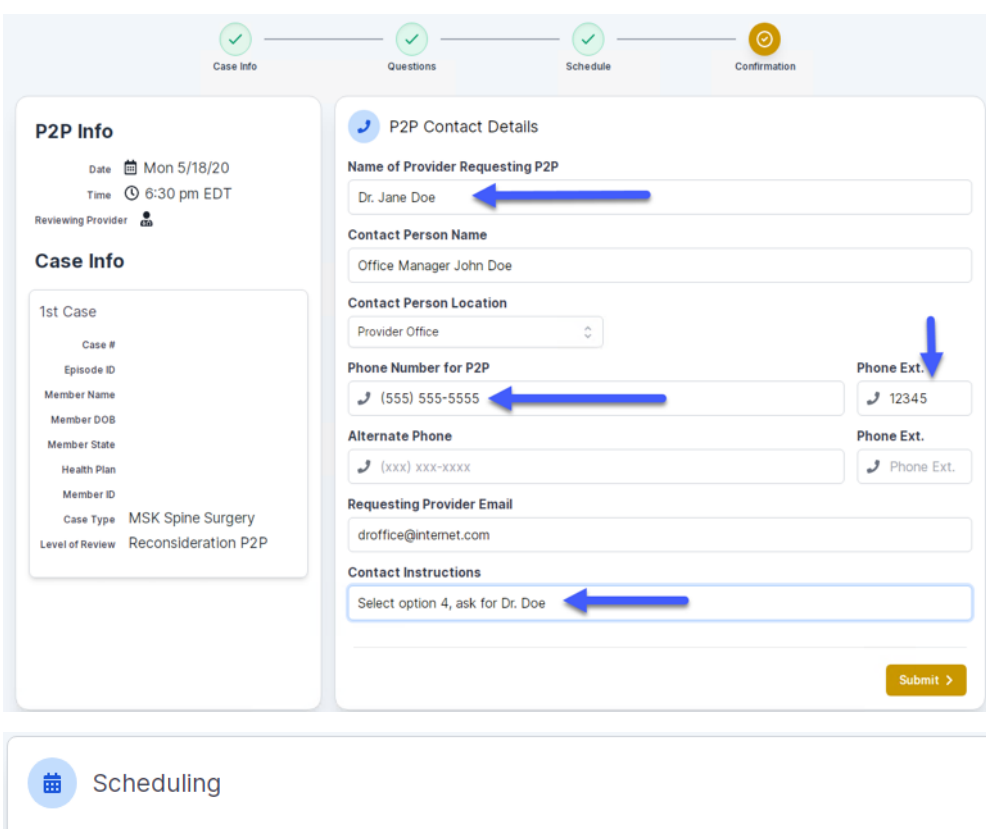

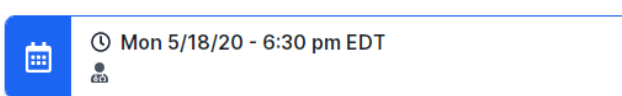

**SCHEDULED** 

## FVFRN Public Information

**Scheduled** 

Update the following fields to ensure the correct person is contacted for the Peer-to-Peer appointment:

- Name of Provider Requesting P2P
- Phone Number for P2P
- Contact Instructions

Click **Submit** to schedule the appointment

You will be presented with a summary page containing the details of your scheduled appointment

Confirm contact details

## +**Provider Resources |** Cancel or Reschedule a P2P Appointment

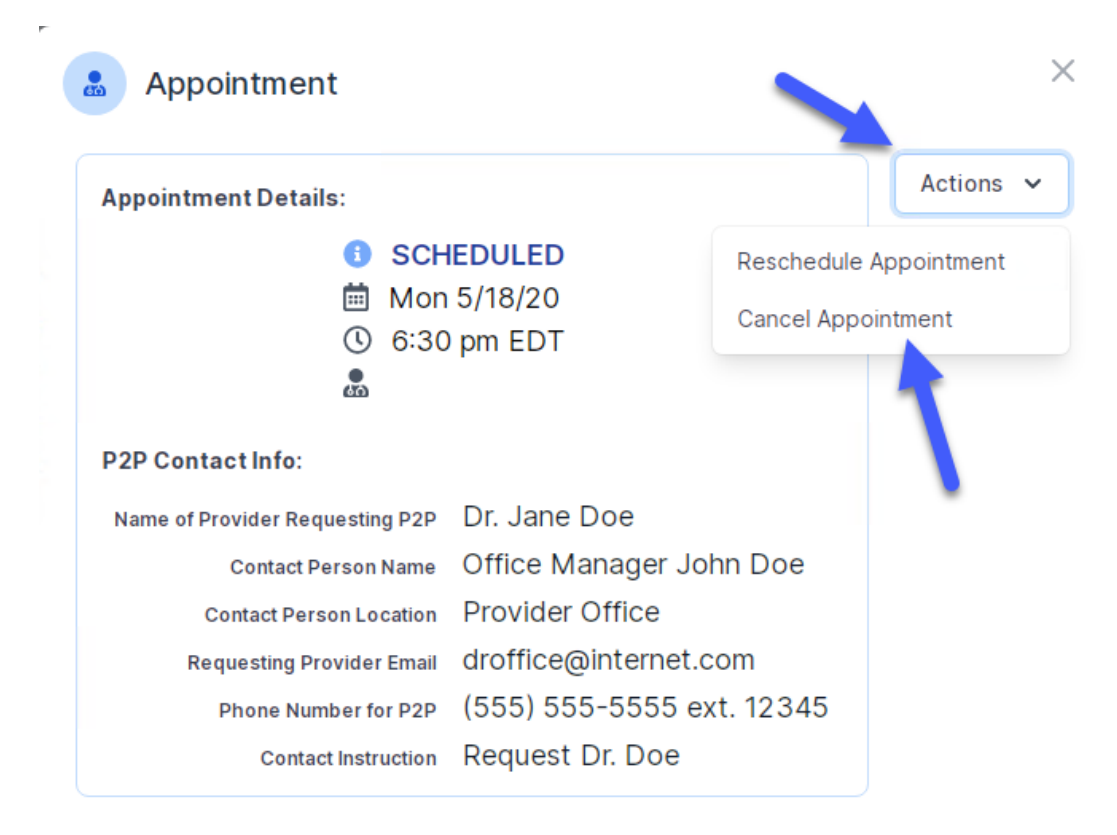

ublic Information

### **To cancel or reschedule an appointment:**

- Access the scheduling software and select **My P2P Requests** on the left-pane navigation
- Select the request you would like to modify from the list of available appointments
- When the request appears, click on the schedule link. An appointment window will open
- Click on the **Actions** drop-down and choose the appropriate action
	- o **If choosing to reschedule,** select a new date or time as you did initially
	- o **If choosing to cancel,** input a cancellation reason
- Close the browser once finished

## +**Provider Resources |** Contacts and Helpful Links

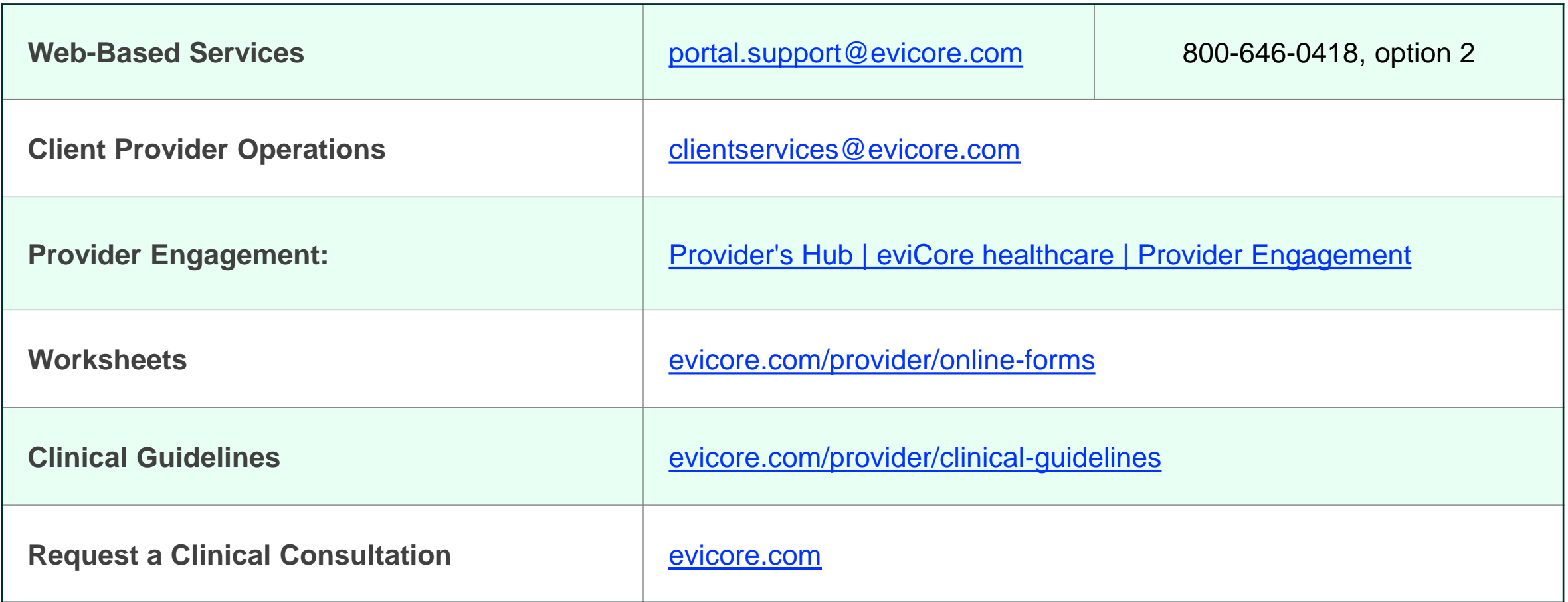

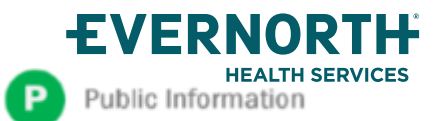

## +**Provider Resources |** eviCore Provider's Hub

## **Providers and staff can access important tools and resources at [eviCore.com](http://www.evicore.com/)**

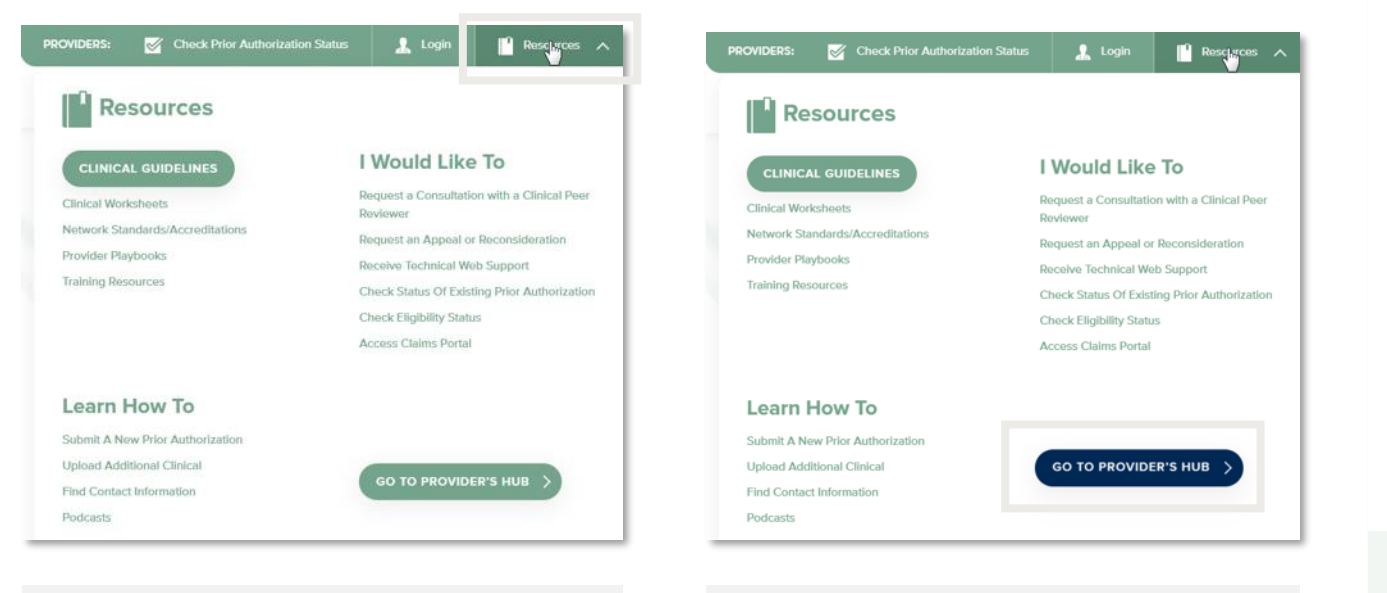

**Step 2**

### **Step 1**

Open the **Resources** menu in the top right of the browser

#### **EVERNORTH HEALTH SERVICES** -P Public Information

Select **GO TO PROVIDERS HUB** to access clinical guidelines, schedule consultations (P2P), and more

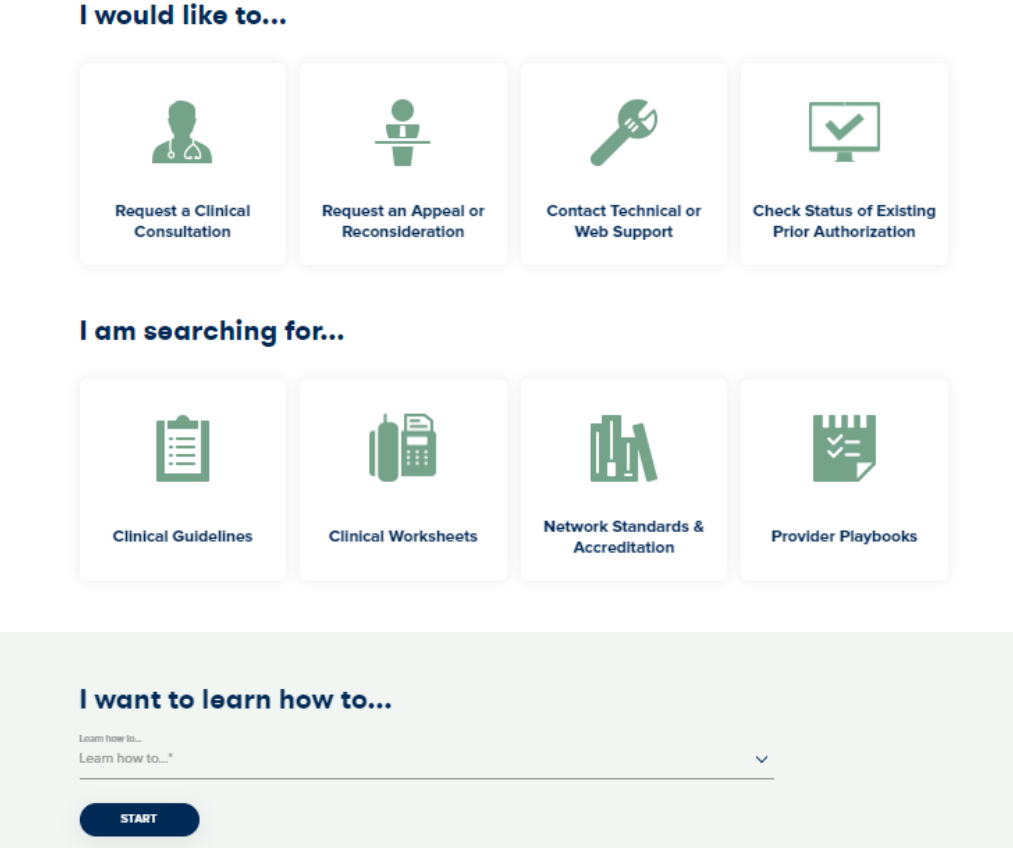

## +**Provider Resources |** Quick Reference Tool

### **Where can I locate plan-specific contact information?**

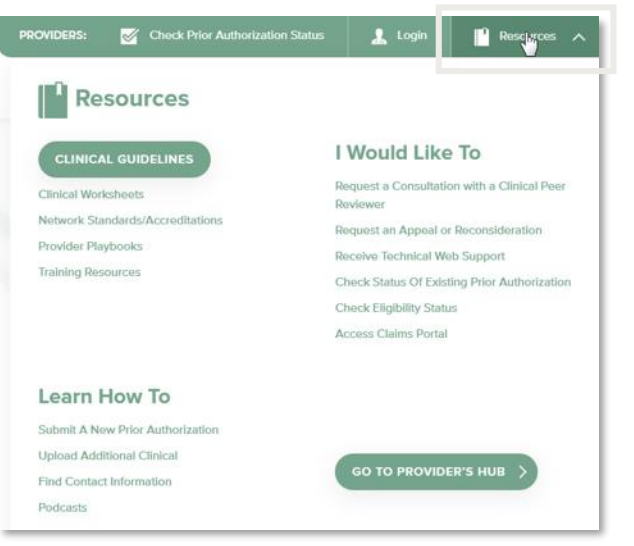

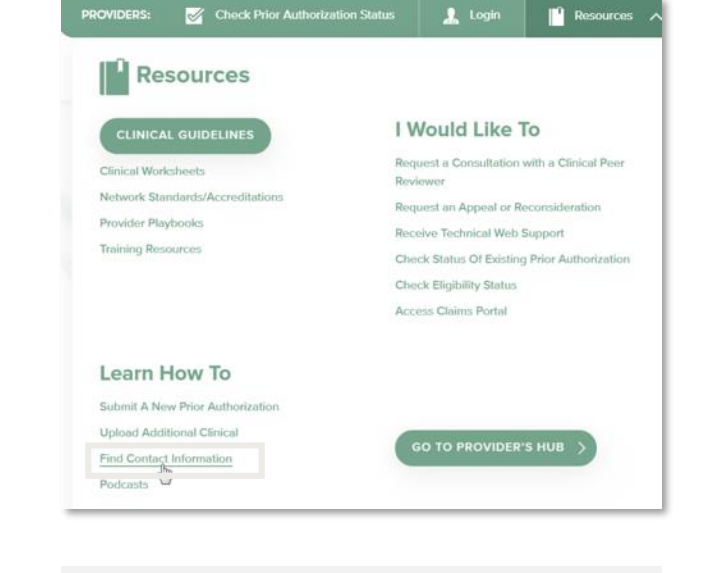

**Step 1**

Open the **Resources** menu in the top right of the browser

### **Step 2**

Select **Find Contact Information**

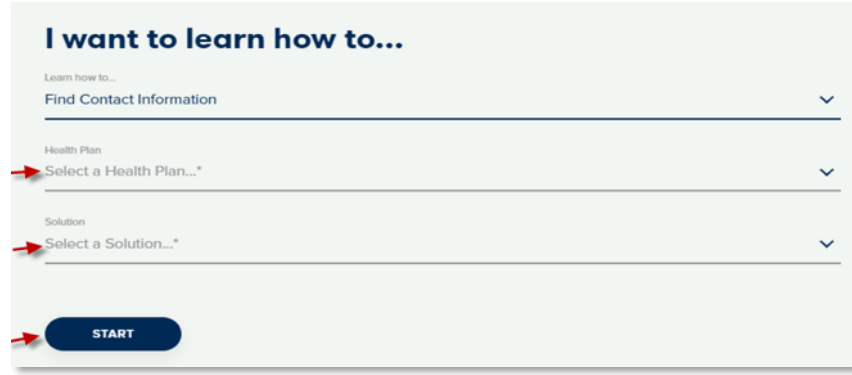

#### **Step 3**

- Use **Select a Health Plan** and **Select a Solution** to populate the contact phone and fax numbers
- This will also advise which portal to use for case requests

**EVERNORTH HEALTH SERVICES** Public Information -P

## +**Provider Resources |** Clinical Guidelines

**Step 2**

### **How do I access eviCore's clinical guidelines?**

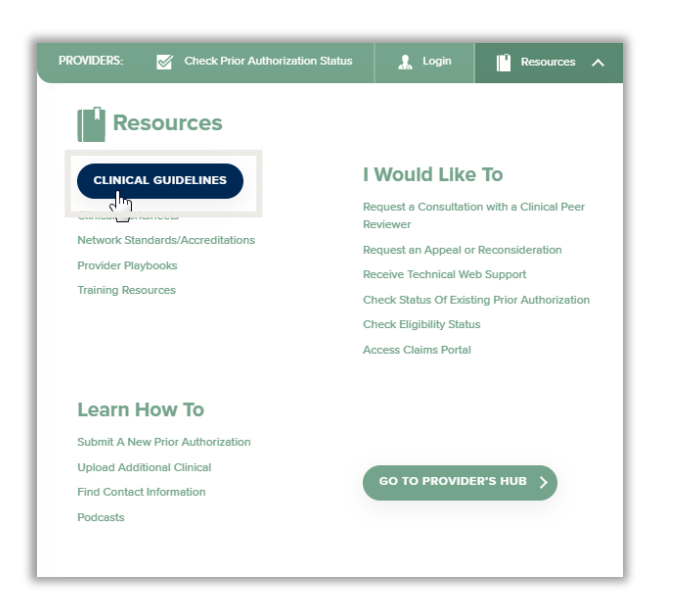

### **Clinical Guidelines** Cordiology & Radiology Laboratory Management Musculoskeletal: Advanced **Medical Oncology** Musculoskeletal: Therapier Procedures 83 **Radiation Oncology** Sleep Management Specialty Drug Management Post-Acute Care Durable Medical Equipment

### **Step 1**

-P

- Open the **Resources** menu in the top right of the browser
- Select **Clinical Guidelines**

**HEALTH SERVICES** 

**EVERNORTH** 

Public Information

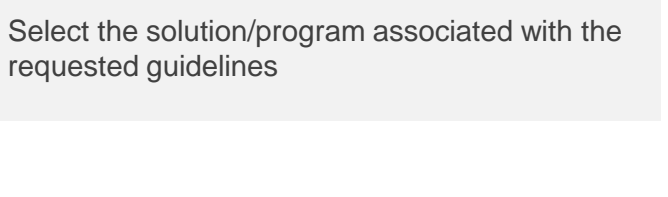

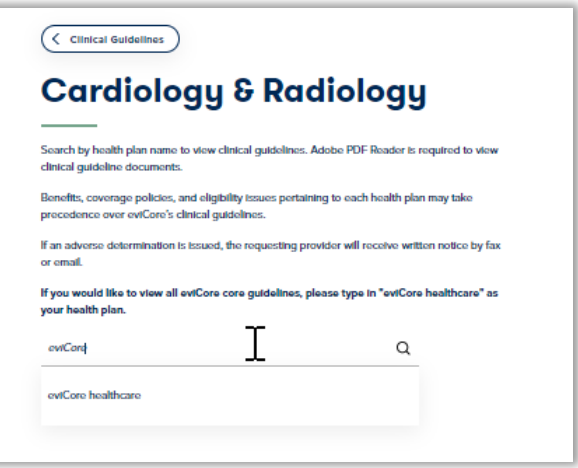

### **Step 3**

- Search by health plan name to view clinical guidelines
- If you would like to view all guidelines, type in "eviCore healthcare" as your health plan